## **Министерство образования и науки Кыргызской Республики Кыргызский государственный технический университет им. И. Раззакова**

*Кафедра «Прикладная математика»*

# **ИНФОРМАТИКА**

**Методические указания к выполнению лабораторных работ**

Бишкек - 2009

### РАССМОТРЕНО ОДОБРЕНО

Прот. №.2009г. **Прот.** №\_ от

На заседании кафедры «ПМ» Методическим советом ФИТ

УДК 681.3.01

Составитель - ст. преподаватель СТАМКУЛОВА Г.К., ДУШЕНОВА У.ДЖ.

**Информатика:** Методические указания к выполнению лабораторных / КГТУ им. И. Раззакова. Сост: Стамкулова Г.К*.,* ст. преподаватель Душенова У.Дж **–** Б.:ИЦ «Техник»,  $2009. - 32c.$ 

Представлены основные категории аппаратных и программных средств вычислительной техники. Приведены эффективные приемы работы с распространенными программными продуктами.

Предназначено для студентов по всем направлениям и всех форм обучения.

Библиогр.: 3 наменов.

Рецензент д.ф-м н. Салиев А.Б.

#### *Оглавление*

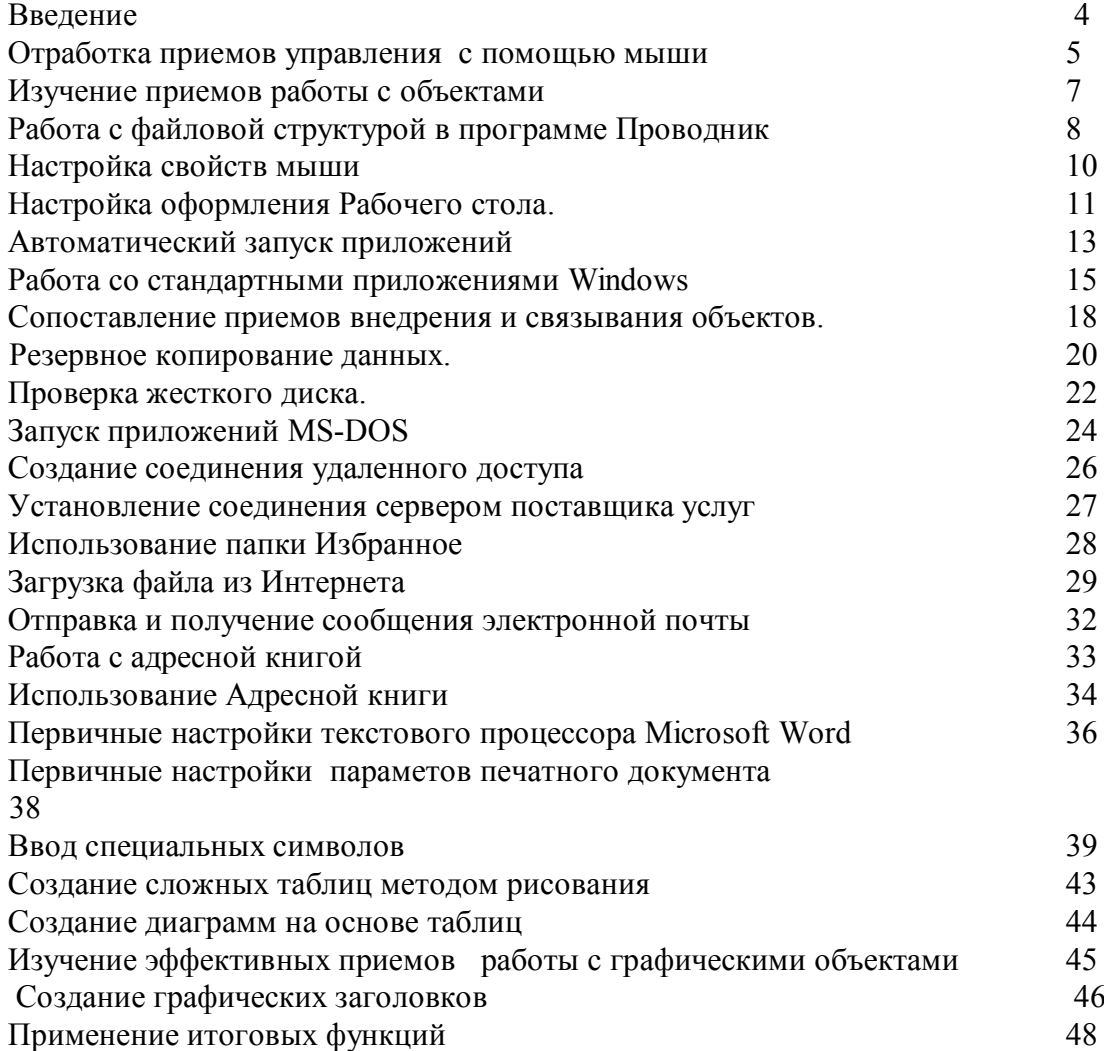

#### **Ввеление**

Информатика - это техническая наука, систематизирующая приемы создания, воспроизведения, обработки и передачи хранения, данных средствами вычислительной техники, а также принципы функционирования этих средств и методы управления ими.

Предмет информатики составляют следующие понятия:

- аппаратное обеспечение средств вычислительной техники;
- программное обеспечение средств вычислительной техники;  $\bullet$
- средства взаимодействия аппаратного и программного обеспечения;  $\bullet$
- средства взаимодействия человека с аппаратными и программными средствам.  $\bullet$

Как видно из этого списка, в информатике особое внимание уделяется вопросам взаимодействия. Для этого даже есть специальное понятие - интерфейс. Методы и средства взаимодействия человека с аппаратными и программными средствами называют пользовательским интерфейсом. Соответственно, существуют аппаратные интерфейсы, программные интерфейсы и аппаратно-программные интерфейсы

Основной задачей информатики является систематизация приемов и методов работы с вычислительной аппаратными  $\overline{M}$ программными средствами техники. Нель систематизации состоит в выделении, внедрении и развитии передовых, наиболее эффективных технологий, в автоматизации этапов работы с данными, а также в методическом обеспечении новых технологических исследований.

Методическое указание предназначено для пользователей начального, среднего уровня подготовки, служит практическим руководством по применению различных программ при подготовке различных документов, при обработке результатов экспериментов.

Пособие будет полезным и интересным не только начинающих, но и для более опытных пользователей. Оно содержит краткие теоретические инструкции.

### Лабораторная работа №1

### Отработка приемов управления с помощью мыши. Изучение приемов работы с объектами.

#### Цель работы

Научится создавать новые папки с помощью строки меню и контекстного меню, познакомится с тремя приемами копирования и перемещения объектов между окнами папок (перетаскиванием, специальным перетаскиванием и с использованием буфера обмена). Освоение приемы группового выделения объектов, удаления объектов в Корзину и окончательного удаления, минуя Корзину.

### Теоретические свеления

Windows является графической операционной системой для компьютеров платформы IBM PC. Ее основные средства управления - графичекий манипулятор ( мышь или иной аналогичный) и клавиатура.

Windows большую часть команд можно выполнять с помощью мыши. С мышью связан активный элемент управления - указатель мыши.

- Основными приемами управления с помощью мыши являются:
	- щелчок (быстрое нажатие и отпускание левой кнопки мыши);
	- двойной шелчок два шелчка, выполненные с малым интервалом времени между ними;
	- шелчок правой кнопкой (то же, что и щелчок, но и использованием правой кнопки);
	- перетаскивание(drag-and-drop)-выполняется путем перемещения мыши  $\bullet$ при нажатой левой кнопке( обычно сопровождается перемещением экранного объекта, на котором установлен указатель);
	- протягивание мыши (drag)- выполняется, как и перетаскивание, но при этом происходит не перемещение экранного объекта, а изменение его формы;
	- специальное перетаскивании- выполняется, как и перетаскивание, но при нажатой правой кнопке мыши, а не левой;
	- зависание наведение указателя мыши на значок объекта или на элемент управления и задержка его на некоторое время.

Способ хранения файлов на дисках компьютера называется файловой системой. Иерархическая структура, в виде которой операционная система отображает файлы и паки диска называется файловой структурой. Оно паки - это контейнер, содержимое которого графически отображает содержимое папки. Создание ярлыков объектов - это одна из функций приема специального перетаскивания. Корзина - это специальный объект Windows, выполняющий функции контейнера. Она служит для временного хранения удаляемых объектов. Если какой-то документ или программа стали не нужны, их можно удалить, но при этом они не удаляются безвозвратно, а откладываются в Корзину, из которой их впоследствии можно восстановить

#### Упражнение. Отработка приемов управления с помощью мыши.

1. Зависание. Слева на Панели задач имеется кнопка Пуск. Это элемент управления Windows, называемый командной кнопкой. Наведите на нее указатель мыши и задержите на некоторое время — появится всплывающая подсказка: Начните работу с нажатия этой кнопки

Справа на Панели залач расположена *панель индикации*. На этой панели, в частности, расположен индикатор системных часов. Наведите на него указатель мыши и задержите на некоторое время — появится всплывающая подсказка с показаниями системного календаря.

2. **Щелчок.** Наведите указатель мыши на кнопку Пуск и щелкните левой кнопкой — над ней откроется *Главное меню* Windows. Меню — это один из элементов управления, представляющий собой список возможных команд. Команды, представленные в меню, выполняются щелчком на соответствующем пункте. Все команды, связанные с элементами управления, выполняются одним обычным щелчком.

Однако у щелчка есть и другое назначение. Его применяют также для *выделения* объектов. Разыщите на Рабочем столе значок Мой компьютер и щелкните на нем. Значок и подпись под ним изменят цвет. Это произошло выделение объекта. Объекты выделяют, чтобы подготовить их к дальнейшим операциям.

Щелкните на другом объекте, например на значке Корзина. Выделение значка Мой компьютер снимется, а вместо него выделится значок Корзина. Если нужно снять выделение со всех объектов, для этого достаточно щелкнуть на свободном от объектов месте Рабочего стола.

3. **Двойной щелчок.** Двойной щелчок применяют для *использования* объектов. Например, двойной щелчок на значке, связанном с приложением, приводит к запуску этого приложения, а двойной щелчок на значке документа приводит к открытию данного документа в том приложении, в котором он был создан. При этом происходит одновременно и запуск этого приложения. Относительно документа оно считается *родительским.*

В системе Windows 98 с одним и тем же объектом можно выполнить много разных действий. Например, файл с музыкальной записью можно воспроизвести (причем в разных приложениях), его можно отредактировать, можно скопировать на другой носитель или удалить. Сколько бы действий ни было возможно с объектом, всегда существует одно *основное действие.* Оно и выполняется двойным щелчком.

Выполните двойной щелчок на значке Мой компьютер, и на экране откроется одноименное окно Мой компьютер, в котором можно увидеть значки дисков и других устройств, подключенных к компьютеру, например принтеров. Если нужно закрыть окно, надо щелкнуть один раз на *закрывающей кнопке,* которая находится в правом верхнем углу окна. Закрывающая кнопка — это элемент управления, и для работы с ним достаточно одного щелчка.

 4. **Щелчок правой кнопкой.** Щелкните правой кнопкой на значке Мой компьютер, и рядом с ним откроется элемент управления, который называется *контекстным меню. У* каждого объекта Windows свое контекстное меню. Состав его пунктов зависит от свойств объекта, на котором произошел щелчок. Для примера сравните содержание контекстного меню объектов Мой компьютер и Корзина, обращая внимание на их различия.

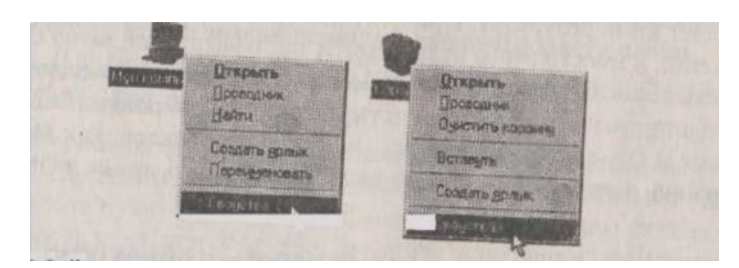

*Рис. 5.4. Контекстные меню разных объектов имеют разный состав* Доступ к контекстному меню — основное назначение щелчка правой кнопкой, В работе с объектами Windows (особенно с незнакомыми) щелчок правой кнопкой используется очень часто.

Контекстное меню чрезвычайно важно для работы с объектами операционной системы, Выше мы говорили, что двойной щелчок позволяет выполнить только то действие над объектом, которое считается *основным.* В противоположность этому в контекстном меню приведены *все действия,* которые можно выполнить над данным объектом. Более того, во всех контекстных меню любых объектов имеется пункт Свойства. Он позволяет просматривать и изменять свойства объектов, то есть выполнять настройки программ,

устройств и самой операционной системы,

5. **Перетаскивание**. Перетаскивание — очень мощный прием для работы с объектами операционной системы. Наведите указатель мыши на значок Мой компьютер. Нажмите левую кнопку и, не отпуская ее, переместите указатель — значок Мой компьютер переместится по поверхности Рабочего стола вместе с ним.

Откройте окно Мой компьютер. Окно можно перетаскивать с одного места на другое, если «подцепить» его указателем мыши за строку заголовка. Так прием перетаскивания используют для оформления рабочей среды. Протягивание. Откройте окно Мой компьютер. Наведите указатель мыши на одну из рамок окна и дождитесь, когда он изменит форму, превратившись в двунаправленную стрелку. После этого нажмите левую кнопку и переместите мышь. Окно изменит размер. Если навести указатель мыши на правый нижний угол окна и выполнить протягивание, то произойдет изменение размера сразу по двум координатам (по вертикали и горизонтали). Изменение формы объектов Windows — полезное, но не единственное использование протягивания. Нередко этот прием используют для *группового выделения* объектов. Наведите указатель мыши на поверхность Рабочего стола, нажмите кнопку мыши и протяните мышь вправо-вниз — за указателем потянется прямоугольный контур выделения. Все объекты, которые окажутся внутри этого контура, будут выделены одновременно.

Специальное перетаскивание. Наведите указатель мыши на значок Мой компьютер, нажмите правую кнопку мыши и, не отпуская ее, переместите мышь. Этот прием отличается от обычного перетаскивания только используемой кнопкой, но дает иной результат. При отпускании кнопки не происходит перемещение объекта, а вместо этого открывается так называемое *меню специального перетаскивания.* Содержимое этого меню зависит от перемещаемого объекта. Для большинства объектов в нем четыре пункта (Копировать, Переместить, Создать ярлык и Отменить). Для таких *уникальных* объектов, как Мой компьютер или Корзина, в этом меню только два пункта: Создать ярлык и Отменить.

#### **Упражнение. Изучение приемов работы с объектами** .

1.Откройте папку \Мои документы (Пуск ► Избранное ► Мои документы).

2. Щелчком на раскрывающей кнопке разверните окно на полный экран.

3. В строке меню дайте команду Файл ► Создать ► Папку. Убедитесь в том, что в рабочей области окна появился значок папки с присоединенной надписью Новая папка.

4. Щелкните правой кнопкой мыши на свободной от значков рабочей области окна текущей папки. В открывшемся контекстном меню выберите команду Создать ► Папку. Убедитесь в том, что в пределах окна появился значок папки с надписью Новая папка (2).

5. Щелкните правой кнопкой мыши на значке Новая папка. В открывшемся контекстном меню выберите пункт **Переименовать**. Дайте папке содержательное имя, например Экспериментальная. Аналогично переименуйте папку Новая папка (2). Убедитесь в том, что операционная система не допускает существования в одной папке (\Мои документы) двух объектов с одинаковыми именами. Дайте второй папке имя Мои эксперименты.

6. Восстановите окно папки \Мои документы до нормального размера *щелчком* на восстанавливающей кнопке.

7. Откройте окно Мой компьютер. В нем откройте окно с содержимым жесткого диска (С:). Пользуясь полосами прокрутки разыщите в нем папку \Windows и откройте ее двойным щелчком. Ознакомьтесь с текстом предупреждающего сообщения о том, что изменение содержания этой системной папки может быть потенциально опасным. Включите отображение содержимого папки щелчком на гиперссылке Показать файлы. В открывшемся содержимом разыщите значок папки \Temp и откройте ее (эта папка считается папкой временного хранения данных, и экспериментировать с ее содержимым можно без опасений). Перетаскиванием переместите папку \Экспериментальная из папки \Мои документы в папку C:\Windows\Temp. Специальным перетаскиванием переместите папку \Мои эксперименты в папку C:\Windows\Temp и по окончании перетаскивания выберите пункт Переместить в открывшемся контекстном меню.

8. Откройте окно C:\Windows\Temp. Щелчком выделите значок папки \Экспериментальная. При нажатой клавише CTRL щелчком выделите значок папки \Мои эксперименты. Убедитесь в том, что в рабочей области одновременно выделено два объекта (групповое выделение).

9. Заберите выделенные объекты в буфер обмена комбинацией клавши CTRL+X. Убедитесь в том, что их значки исчезли в рабочей области папки.

10. Откройте окно папки \Мои документы. Вставьте в него объекты, находящиеся в буфере обмена (CTRL + V).

11. Выделите значки папок \Экспериментальная и \Мои эксперименты в папке \Мои документы. Щелкните правой кнопкой мыши и в открывшемся контекстном меню выберите пункт Удалить. В открывшемся диалоговом окне подтвердите необходимость удаления объектов. Закройте окно папки \Мои документы.

12. Двойным щелчком на значке откройте окно Корзина. Убедитесь, что в нем находятся значки удаленных папок \Экспериментальная и \Мои эксперименты. Выделите оба значка. Щелкните правой кнопкой мыши и в открывшемся контекстном меню выберите пункт Восстановить, Закройте Корзину.

13. Откройте окно папки \Мои документы. Убедитесь в том, что в нем восстановились значки папок \Экспериментальная и \Мои эксперименты. Выделите оба значка. Удалите их с помощью клавиши DELETE при нажатой клавише SHIFT. В открывшемся диалоговом окне подтвердите необходимость удаления объектов. Закройте окно папки \Мои документы.

14. Откройте окно Корзины. Убедитесь в том, что объекты, удаленные при нажатой клавише SHIFT, не поступили в Корзину. Закройте Корзину.

### **Лабораторная работа №2**

### **Работа с файловой структурой в программе Проводник. Исследование методов запуска программы Проводник.**

### **Цель работы**

Научится выполнять навигацию с помощью левой панели программы Проводник и изучить приемы копирования и перемещения объектов методом перетаскивания между панелями.

#### **Теоретические сведения**

Работа с файловой системой в окнах папок не вполне удобна, но для этой цели есть и более мощное средство – программа Проводник. **Проводник** – служебная программа, относящаяся к категории диспетчеров файлов. Она предназначена для навигации по файловой структуре компьютера и ее обслуживания. По сути,мы работаем с ним даже тогда, когда его не видим. Если по щелчку провой кнопкой мыши на какомлибо объекте мы получаем контекстное меню, это результат невидимой работы Проводника. Если при перетаскивании объектов из одного окна в другое происходит их копирование или перемещение, это тоже результат заочной деятельности Проводника.

Навигацию по файловой структуре выполняют на левой панели Проводника, на которой показано структура папок. Папки могут быть развернуты или свернуты, а также раскрыты или закрыты.

Те, кто считает, что левой панелью Проводника работать не очень удобно, могут исполнять все операции, пользуясь только правой панелью. При этом используют следующие свойства Проводника:

• возможность копирования и перемещения объектов через буфер обмена;

• программу Проводник можно запустить несколько раз — соответственно, на Рабочем столе можно иметь несколько правых панелей, между которыми удобно выполняются все операции обмена.

### **Упражнение. Работа с файловой структурой в программе Проводник**

1. Включите персональный компьютер, дождитесь окончания загрузки операционной системы.

2. Запустите программу Проводник с помощью Главного меню (Пуск ► Программы ► Проводник). Обратите внимание на то, какая папка открыта на левой панели Проводника в момент запуска. Это должна быть корневая папка системного

диска (панка С:).

3. Разыщите на левой панели папку \Мои документы и откройте ее щелчком на значке папки.

4. На правой панели Проводника создайте новую папку Экспериментальная.

5. На левой панели разверните папку \Мои документы одним щелчком на значке узла «+». Обратите внимание на то, *что раскрытие к разворачивание* папок на левой панели — это разные операции. Убедитесь в том, что на левой панели в папке \Мои документы образовалась вложенная папка \Экспериментальная.

6. Откройте папку Экспериментальная на левой панели Проводника. На правой панели не должно отображаться никакое содержимое, поскольку эта папка пуста.

7. Создайте на правой панели Проводника новую папку \Мои эксперименты внутри папки \Экспериментальная. На левой панели убедитесь в том, что рядом со значком папки \Экспериментальная образовался узел «+\$>, свидетельствующий о том, что папка имеет вложенные папки. Разверните узел и рассмотрите образовавшуюся структуру на левой панели Проводника.

8. На левой панели Проводника разыщите папку \Windows и разверните ее.

9. На левой панели Проводника внутри папки \Windows разыщите папку для временного хранения объектов — \Temp, но не раскрывайте ее.

10. Методом перетаскивания переместите папку Экспериментальная с правой панели Проводника на левую — в папку C:\Windows\Temp. Эту операцию надо выполнять аккуратно. Чтобы «попадание\*- было точным, следите за цветом надписи папкиприемника. При точном наведении надпись меняет цвет — в этот момент можно отпускать кнопку мыши при перетаскивании. Еще труднее правильно «попасть в приемник» при перетаскивании групп выделенных объектов. Метод контроля тот же по выделению надписи.

11. На левой панели Проводника откройте папку C:\Windows\Temp. На правой панели убедитесь в наличии в ней папки \Экспери ментальная.

12*.* Разыщите на левой панели Корзину и перетащите папку Экспериментальная на ее значок. Раскройте Корзину и проверьте наличие в ней только что удаленной папки. Закройте окно программы Проводник.

### **Исследование методов запуска программы проводник.**

В операционной системе Windows 98 большинство операций можно выполнить многими разными способами. На примере программы Проводник мы исследуем различные приемы запуска программ.

1. Щелкните правой кнопкой мыши на кнопке Пуск и в открывшемся контекстном меню используйте пункт Проводник. Обратите внимание на то, какая папка открыта на левой панели в момент запуска.

2. Щелкните правой кнопкой мыши на значке Мой Компьютер и в открывшемся контекстном меню используйте пункт Проводник. Обратите внимание на то, какая папка открыта на левой панели в момент запуска.

3. Проверьте контекстные меню всех значков, открытых на Рабочем столе. Установите, для каких объектов контекстное меню имеет средства запуска Проводника, и выясните, какая папка открывается на левой панели в момент запуска.

4. Выполните запуск Проводника через пункт Программы Главного меню,

5. Выполните запуск Проводника через пункт Выполнить Главного меню.

6. Выполните запуск Проводника через ярлык папки \Мои документы (Пуск ► Избранное ► Мои документы ► щелчок правой кнопкой мыши ► выбор пункта Проводник).

7. Выполните запуск Проводника с Рабочего стола (предварительно на Рабочем столе следует создать ярлык Проводника).

8. Выполните запуск Проводника с Панели быстрого запуска (предварительно на этой панели следует создать ярлык Проводника).

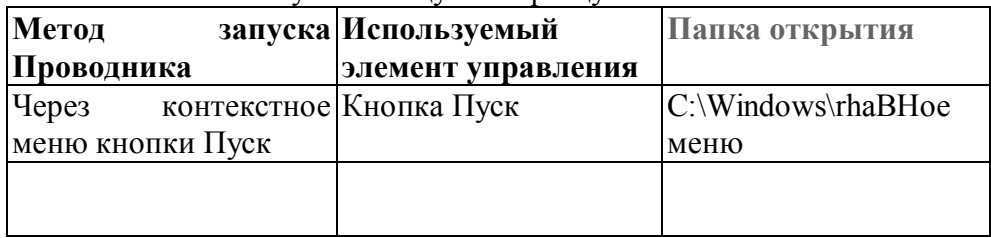

9. Заполните отчетную таблицу по образцу:

### **Лабораторная работа №3**

### **Настройка свойств мыши. Настройка оформления Рабочего стола. Автоматический запуск приложений**

### **Цель работы**

Научится настроить оформления элементов управления Windows **Теоретические сведения**

Операционная система Windows 98 позволяет каждому пользователю индивидуализировать настройку органов управления. Необходимые для этого средства можно найти в окне Панель управления.

Операционная система Windows 98 обладает широкими возможностями настройки. Цель настройки состоит в создании условий для эффективной работы путем автоматизации операций и создания комфортной рабочей среды. Основные настраиваемые объекты — средства управления и оформления. Средствами настройки являются: специальная папка Панель управления (Пуск ► Настройка ► Панель управления); контекстные меню объектов Windows и элементы управления диалоговых окон операционной системы и ее приложений.

Файлы фоновых рисунков и других объектов, используемых для оформления Рабочего стола, можно найти в папке C:\Windows. Размещая объекты в этой папке, мы можем управлять тем, какие элементы оформления нам доступны в диалоговом окне Свойства: Экран. В тех случаях, когда мы не знаем, где находятся объекты, используемые для оформления операционной системы (например, файлы со звуковыми клипами), можно воспользоваться системными средствами поиска. Операции подключения элементов оформления к средствам оформления по своей сути являются файловыми операциями, и их можно производить с помощью программы Проводник или иного диспетчера файлов, установленного на компьютере.

**Настройку мыши** выполняют в диалоговом окне Свойства: Мышь, которое открывают с помощью значка Мышь в окне Панель управления. На вкладке Кнопки мыши представлены средства назначения левой или правой кнопке функций *основной кнопки,* а также средства настройки интервала времени между щелчками, при котором два отдельных щелчка интерпретируются как один двойной. На вкладке Указатели представлены средства для выбора схемы указателей мыши. Схема указателей представляет собой именованную совокупность настроек формы указателей мыши, сохраняемую в отдельном файле.

На вкладке Перемещение представлены средства для управления *чувствительностью* мыши (чувствительность мыши определяется величиной экранного перемещения указателя при заданном перемещении прибора), а также средства управления величиной шлейфа, тянущегося за указателем.

### **Настройка фона Рабочего стола**

Операционная система Windows 98 позволяет использовать в качестве фона Рабочего стола фоновый узор, фоновый рисунок или документ в формате *HTML* (в этом формате представляются Web-страницы Интернета). Выбор метода оформления осуществляют на вкладке Фон диалогового окна Свойства: Экран, которое открывают с помощью значка Экран в окне Панель управления или посредством пункта Свойства контекстного меню Рабочего стола (рис. 6.2).

При выборе объекта, используемого в качестве фона, предполагается, что он находится в папке C:\Windows. Если это не так, путь доступа к нужной папке можно указать с помощью командной кнопки Обзор. При выборе фонового узора предоставляются средства для его редактирования и сохранения, то есть для создания новых фоновых узоров на основе имеющихся. При выборе фонового рисунка пре-доставляются средства для выбора способа его расположения (по центру экрана или на полном экране). В последнем случае возможен выбор варианта Растянуть (с перемасштабированием изображения в соответствии с размером Рабочего стола) или варианта Рядом (без перемасштабирования, но с размножением копий рисунка по всему полю Рабочего стола).

Выбор в качестве фона документа *HTML* применяют в тех случаях, когда на Рабочем столе надо разместить текстовую информацию, а также в тех случаях, когда необходимо обеспечить динамическое изменение фонового изображения под управлением внешней программы или удаленного Web-сервера.

### **Настройка экранной заставки**

*Экранные заставки —* это динамические изображения, воспроизведение которых включается автоматически при отсутствии в течение заданного времени событий, вызванных пользователем. Первоначальное назначение заставок состояло в том, чтобы снизить угрозу «выгорания люминофора» на тех участках экрана, которые подвержены особо длительному стационарному воздействию электронного луча. Результатом этого эффекта было образование бурых пятен в местах длительного воздействия луча. Современным мониторам эффект «выгорания люминофора» не грозит, но экранные заставки продолжают использовать как средство сокрытия экранной информации от посторонних наблюдателей в период отсутствия владельца компьютера на рабочем месте. Выбор и настройку режима действия экранной заставки осуществляют на вкладке Заставка диалогового окна Свойства: Экран. Представленные здесь средства настройки позволяют задать интервал времени, по прошествии которого при отсутствии событий, вызванных пользователем, происходит автоматический запуск заставки, а также назначить пароль, без знания которого нельзя отключить заставку и вернуться к текущей работе. Здесь же представлены средства для управления энергосберегающими функциями монитора.

### **Настройка шрифтов**

Важным преимуществом графических операционных систем является возможность гибкого управления как экранными, так и печатными шрифтами в документах. Операционная система обеспечивает единство принципов применения шрифтов в самых разнообразных приложениях.

### **Упражнение. Настройка свойств мыши**

1. Откройте диалоговое окно Свойства: мышь (Пуск ► Настройка ► Панель управления  $\blacktriangleright$  Мышь).

2. Щелкните дважды на элементе управления Область проверки. Убедитесь, что при двойном щелчке элемент срабатывает, а при двух отдельных щелчках с продолжительным интервалом — нет.

3. Методом перетаскивания переместите движок Скорость двойного нажатия в крайнее правое положение. Убедитесь, что при этом интервал времени между двумя отдельными щелчками, составляющими двойной щелчок, чрезмерно занижен и выполнить двойной щелчок очень трудно.

4 Переместите движок в крайнее левое положение и убедитесь в том, что два отдельных щелчка интерпретируются как двойной щелчок.

5. Экспериментально выберите наиболее удобное для себя положение движка.

6. Откройте вкладку Перемещение.

7. Уменьшите чувствительность мыши, переместив движок Скорость перемещения указателя в крайнее левое положение. Щелкните на кнопке Применить.

8. Установите указатель мыши примерно в центре экрана. Не отрывая запястья от поверхности стола, подвигайте мышь в направлении влево-вниз — вправо-вверх. Убедитесь в том, что указатель мыши не достигает левого нижнего и правого верхнего углов экрана.

9. Переместите движок Скорость перемещения указателя в крайнее правое поли жение. Щелкните на кнопке Применить.

10. Убедитесь в том, что указатель мыши можно провести от левого нижнего ДО правого верхнего углов экрана, не отрывая запястье от поверхности стола.

11. Экспериментально выберите наиболее удобное для себя положение движка. После каждого изменения его положения не забывайте задействовать командную кнопку Применить.

12. Закройте диалоговое окно Свойства: Мышь.

### **Упражнение. Настройка оформления Рабочего стола, работа с Проводником, поисковой системой Windows 98 и Корзиной**

1. Включите компьютер, дождитесь окончания загрузки операционной системы. Щелкните правой кнопкой мыши на свободном от значков участке Рабочего стола.

2. Выберите в контекстном меню пункт Свойства — откроется диалоговое окно Свойства: Экран. Убедитесь в том, что открыта вкладка Фон.

3. В списке Рисунок рабочего стола выберите рисунок Лес. Щелкните на кнопке ОК. Убедитесь в том, что фон Рабочего стола изменился.

4. Повторите пункты 1-3, изменяя на вкладке Фон способ расположения фонового рисунка с помощью раскрывающегося списка Расположить. Установите, как влияют на оформление экрана способы Растянуть, По центру и Рядом.

5. Повторите пункты 1 -3, выбрав в качестве фонового рисунка объект Облака и способ расположения Растянуть.

6. Запустите программу Проводник (Пуск ► Программы ► Проводник).

7. Из Проводника запустите поисковую систему Windows 98 (Сервис ► Поиск ► Файлы и папки).

8. С помощью поисковой системы установите, где хранятся фоновые рисунки Рабочего стола. Для этого в поле Имя введите название объекта: Лес, в поле Где искать установите обозначение жесткого диска (С:) и убедитесь в том, что установлен флажок Включая вложенные папки. Запустите процесс поиска щелчком на командной кнопке Найти.

9. Когда объект Лес будет найден, на панели результатов поиска будет показано его местоположение — папка C:\Windows.

10. Закройте окно поисковой системы и вернитесь к окну Проводника. На левой панели разыщите и раскройте папку C:\Windows. Пользуясь полосой прокрутки, разыщите на правой панели объект Лес. Посмотрите, в каком формате хранится этот и другие фоновые рисунки и узоры Рабочего стола.

11. Сместите окно Проводника на Рабочем столе так, чтобы был виден значок Корзины.

12. Перетащите значок Лес с правой панели Проводника на значок Корзины. Ответьте утвердительно на запрос системы о целесообразности удаления объекта в Корзину.

13. Сверните (не закрывая) окно Проводника щелчком на сворачивающей кнопке.

14. Откройте вкладку Фон диалогового окна Свойства: Экран (см. п. 2).

15. Убедитесь в том, что в списке Фоновый рисунок рабочего стола отсутствует рисунок Лес.

16. Откройте Корзину двойным щелчком на ее значке.

17. Восстановите объект Лес по месту предыдущего хранения (выделить объект и дать команду Файл ► Восстановить).

18. Откройте вкладку Фон диалогового окна Свойства: Экран и убедитесь в том, что в списке Фоновый рисунок рабочего стола присутствует рисунок Лес.

19. Закройте все открытые окна.

### **Упражнение. Автоматический запуск приложений**

1. Включите персональный компьютер и дождитесь окончания загрузки опера ционной системы.

2. Запустите программу Проводник (Пуск ► Программы ► Проводник).

3. На левой панели Проводника разыщите папку C:\Windows\Главное меню\Программы\Автозагрузка. Откройте ее, и на правой панели рассмотрите ярлыки приложений, загружаемых автоматически. Запомните местоположение папки \Автозагру:зка на левой панели.

4. На левой панели раскройте папку C:\Windows. На правой панели разыщите значок и программы Калькулятор (Calc.exe). В случае необходимости используйте полош прокрутки. Если есть трудности с розыском объекта Calc.exe, включите режим сортировки объектов по имени (Вид ► Упорядочить значки ► по имени).

5. Методом специального перетаскивания (при нажатой правой кнопке мыши) перетащите значок приложения Calc.exe с правой панели Проводника на левую панель. Экспериментальным путем убедитесь в том, что прокрутка содержимого левой панели происходит автоматически, когда перетаскиваемый значок подводится к краю панели. Не отпускайте кнопку мыши.

6. Разыскав значок папки \Автозагрузка, наведите на него перетаскиваемый значок. Оточности наведения свидетельствует факт изменения цвета надписи, присоединенной к значку. Выполнив наведение, отпустите кнопку мыши и в открывшемся меню специального перетаскивания выберите пункт Создать ярлык.

7. Откройте папку \Автозагрузка. Убедитесь в том, что в ней появился ярлык программы Калькулятор.

8. Завершите работу с операционной системой и выключите компьютер.

9. Включите компьютер, дождитесь окончания загрузки операционной системы и убедитесь в том, что произошел автоматический запуск программы Кальку лятор.

10. Любым способом откройте окно папки \Автозагрузка и удалите ярлык Калькулятор.

По окончании загрузки операционной системы происходит автоматический запуск приложений, ярлыки которых размещены в специальной папке \Автозагрузка. Управление автоматической загрузкой приложений выполняется путем наполнения данной папки ярлыками.

### **Упражнение. Редактирование свойств типов файлов**

1. Щелкните правой кнопкой мыши на значке Мой компьютер. Убедитесь в том, что в контекстном меню присутствуют пункты Открыть и Проводник. Проверьте действие обоих пунктов. Убедитесь в том, что в первом случае открываетеся окно папки, а во втором,— окно Проводника, в котором правая панель почти тождественна окну папки.

2. Убедитесь в том, что в контекстном меню пункт Открыть выделен полужирным шрифтом, и сопоставьте это с тем фактом, что именно это действие выполнятся по умолчанию (при двойном щелчке на значке Мой компьютер). Цель настоящего упражнения — изменить это действие.

3. Откройте диалоговое окно Свойства папки (Пуск ► Настройка ► Свойства папки).

4. Откройте вкладку Типы файлов.

5. Прокрутите список Зарегистрированные типы файлов и найдите в нем объект Папка.

6. Щелкните на командной кнопке Изменить — откроется диалоговое окно Изменение свойств типов файлов.

7. Убедитесь в том, что в списке Действия описаны два действия, выполняемые с папками Open (Открыть) и Explore (Открыть в Проводнике). Убедитесь в том, что действие Open (Открыть) считается избранным по умолчанию и выделено полужирным шрифтом.

8. Выделите действие Explore (Открыть в Проводнике) и щелкните на кнопке По умолчанию.

9. Закройте диалоговые окна.

10. На рабочем столе дважды щелкните на значке Мой компьютер и убедитесь в том, что окно Мой компьютер открывается не в окне папки, а в Проводнике.

11. Откройте папку \Мои документы (Пуск ► Избранное ► Мои документы). Убедитесь в том, что и она открывается в Проводнике. Если на Рабочем столе имеются значки (ярлыки) иных папок, убедитесь в том, что изменение свойств папок затронуло и их.

12. Повторив действия пунктов 3-9, восстановите исходную настройку свойств папок.

Редактируя свойства типов файлов, мы можем назначать различные действия, выполняемые с данным типом (открытие для просмотра, открытие для редактирования, открытие] для воспроизведения и т. п.). Соответствующие настройки выполняют с помощью! вкладки Типы файлов диалогового окна Свойства папки. Одно из действий может быть задано по умолчанию — оно выполняется двойным щелчком на значке объекта. Прочие действия можно исполнить с помощью контекстного меню.

### **Самостоятельная работа**

### **Применение справочной системы при решении проблемных вопросов**

Операционная система Windows 98 — многозадачная. Она позволяет одновременно управлять работой нескольких приложений и имеет средства для выявления называемых «зависших» приложений (приложений, которые не отвечают на действия органов управления). Во многих случаях система позволяет прервать исполнение «зависшей» задачи, провести сохранение данных из других приложены: корректно выполнить перезапуск компьютера и перезагрузку операционной темы. О том, как выполняется снятие «зависшей» задачи, можно узнать с помощью справочной системы Windows 98.

- 1. Запустите справочную систему
- 2. С помощью вкладки Поиск разыщите статью, в которой описан порядок действий при «зависании» приложения.
- 3. В процессе поиска учитывайте особенность русского языка, связанную с падежными изменениями окончаний в существительных. Если поиск по слову «зависание» не дает результатов, проведите поиск с использованием подстановочных символов: «зависан\*»ю
- 4. Подготовьте краткий отчет о порядке действий в случае «зависания» программы.

### **Лабораторная работа №4**

### **Работа со стандартными приложениями Windows. Цель работы**

Научится вводить и редактировать текстов в редакторе Блокнот. Освоение нескольких приемов выделения и перемещения фрагментов текста через буфер обмена.

### **Теоретические сведения**

**Блокнот** — это простейший текстовый редактор, который можно использовать в качестве удобного средства просмотра текстовых файлов (формат .ТХТ и некоторые другие). Для создания текстовых документов его применяют редко (только для небольших записок), но данную программу удобно использовать для отработки навыков работы с клавиатурой.

Для редактирования текстовых документов следует научиться управлять курсором. Его перемещают с помощью специальных *клавиш управления курсором* перемещения курсора на экранную страницу вверх или вниз используют клавиши PAGE UP и PAGE DOWN.

Для перевода курсора в начало текущей строки используют клавишу НОМЕ, а в конец строки — клавишу END. В большинстве приложи Windows работают также комбинации клавиш CTRL+HOME и CTRL+END, перемещающие курсор в начало или конец документа, соответственно.

Выделенные фрагменты текста можно не только удалять, но и копировать или перемещать. Эти приемы очень часто применяются при редактировании. Копирование и перемещение происходит через буфер обмена Windows. Напомним комбинации клавиш, которые следует запомнить:

CTRL + С — копировать в буфер;

 $CTRL + X$  — вырезать в буфер;

CTRL + V — вставить из буфера.

Программа Блокнот не позволяет работать более чем с одним документом, но ее можно запустить два и более раз. В этом случае на экране можно иметь несколько окон программы с разными документами. Поставив такой эксперимент, нетрудно убедиться, что перенос текстовых фрагментов через буфер обмена возможен не только внутри одного окна, но и между окнами.

### **Графический редактор Paint**

Графическими называют редакторы, предназначенные для создания и редактирования изображений (рисунков). Программа Paint — простейший графический редактор. По своим возможностям она не соответствует современным требованиям, но в силу простоты и доступности остается необходимым компонентом операционной системы. Не разобравшись с принципами управления этой программой, трудно осваивать другие, более мощные средства работы с графикой.

Программа Paint является редактором *растровой* графики. Это важное замечание, поскольку кроме редакторов растровой графики существуют еще редакторы *векторной* графики.. В растровой графике важнейшим элементом изображения является точка, которой на экране соответствует экранная точка *{пиксел).* Мельчайшим элементом векторной графики является линия, описываемая математическим выражением.

### **Текстовый процессор WordPad**

Текстовые процессоры, как и текстовые редакторы, служат для создания, редактирования и просмотра текстовых документов. Однако они выполняют еще одну важную функцию — *форматирование* документов. Под форматированием понимают оформление документов применением нескольких шрифтовых наборов, использованием методов выравнивания текста, встраиванием в текстовый документ объектов иной природы, например рисунков, а также контролем за обтеканием графики текстом.

В стандартную поставку Windows 98 входит текстовый процессор WordPad, который фактически является «облегченной» версией гораздо более мощной программы Word. Параметры страницы задают в диалоговом окне Макет страницы (Файл ► Макет страницы).

### **Упражнение. Приемы работы с текстовым редактором Блокнот**

1. Запустите текстовый редактор Блокнот (Пуск ► Программы ► Стандартные ► Блокнот),

2. Убедитесь, что включена русская раскладка клавиатуры. В противном случае щелкните на указателе языка на панели индикации и выберите в открывшемся меню пункт Русский.

3. Введите с клавиатуры слово Конденсатор (при вводе заглавной буквы удерживайте нажатой клавишу SHIFT) и нажмите клавишу ENTER.

4. Далее введите с клавиатуры термины Резистор, Катушка индуктивности, Выключатель, Амперметр и Вольтметр, нажимая после ввода каждого термина клавиш ENTER.

5. Расставьте в документе термины по алфавиту, выделяя строки и перемещая их через

буфер обмена. Дважды щелкните на слове Амперметр и убедитесь, что оно при этом выделяется (в программе Блокнот этот способ служит для выделения отдельных слов). Нажмите комбинацию клавиш SHIFT+ВПРАВО, чтобы включить в выделенный фрагмент невидимый символ конца строки — курсор при этом переместится в начало следующей строки.

6. Дайте команду Правка ► Вырезать, чтобы забрать выделенный фрагмент в буфер обмена. Убедитесь, что он действительно удаляется из документа.

7. Нажмите комбинацию клавиш CTRL+HOME, чтобы установить курсор в начало документа. Дайте команду Правка ► Вставить, чтобы вставить фрагмент из буфера обмена.

8. Установите указатель мыши на начало слова Вольтметр. Нажмите левую кнопку мыши и, не отпуская ее, выделите это слово методом протягивания.

9. Нажмите комбинацию клавиш CTRL+X, переместите текстовый курсор в начало второй строки текста и вставьте новый фрагмент из буфера обмена (CTRL+V).

10. Установите текстовый курсор в начало строки, содержащей слова Катушка индуктивности. Дважды нажмите комбинацию SHIFT+CTRL+ВПРАВО и убедитесь, что при каждом нажатии выделенный фрагмент расширяется, охватывая следующее слово. Нажмите комбинацию клавиш SHIFT+ ВПРАВО. Мы выделили нужный фрагмент при помощи клавиатурных команд.

11. Нажмите комбинацию клавиш SHIFT+DELETE, переместите текстовый курсор в начало третьей строки текста и вставьте новый фрагмент из буфера обмена с помощью комбинации клавиш SHIFT+INSERT.

12. Используя описанные приемы, завершите формирование списка введенных терминов в алфавитном порядке.

13. Сохраните созданный документ под именем list.txt.

### **Упражнение. Приемы работы с графическим редактором Paint**

В этом упражнении мы создадим условное обозначение вольтметра,

 $-\sqrt{2}$ 

принятое на электрических схемах.

1. Запустите графический редактор Paint (Пуск ► Программы ► Стандартные ► Paint).

2. Убедитесь, что на палитре задан черный цвет в качестве основного и белый — в качестве фонового.

3. Дайте команду Рисунок ► Атрибуты, в диалоговом окне Атрибуты задайте ширину рисунка, равную 300 точек и высоту — 200 точек. Щелкните на кнопке ОК.

4. Выберите инструмент Эллипс и в палитре настройке инструмента укажите вариант Без заполнения.

5. Нажмите и удерживайте клавишу SHIFT. Методом протягивания нарисуйте окружность в центральной части области рисунка. Диаметр окружности должен составлять около половины высоты рисунка. Отпустите клавишу SHIFT.

6. Выберите инструмент Линия. В палитре настройки инструмента выберите вариант толщины линии (второй сверху).

7. Нажмите и удерживайте клавишу SHIFT. Методом протягивания нарисуйте небольшой горизонтальный отрезок прямой в стороне от окружности. Отпустите клавишу SHIFT.

8. Выберите инструмент Выделение. В палитре настройки инструмента выберите режим с прозрачным фоном.

9. Методом протягивания выделите прямоугольный фрагмент, охватывающий нарисованный отрезок прямой, но не затрагивающий окружность. Комбинацией клавиш CTRL+X поместите его в буфер обмена.

10. Вставьте отрезок прямой на рисунок комбинацией клавиш CTRL+V. Обратите внимание, что выделение при этом сохраняется.

11. Переместите выделенный фрагмент так, чтобы отрезок прямой примыкал к окружности слева. Обратите внимание на то, что фоновая часть фрагмента не перекрывает окружность.

12. Повторите операции, описанные в пп. 10-11, чтобы создать отрезок прямой, примыкающий к окружности справа.

13. Выберите инструмент Текст.

14. Методом протягивания создайте область ввода текста внутри окружности. Введите символ «V». С помощью панели Шрифты задайте подходящий размер и начертание шрифта.

15. Методом перетаскивания за границу области ввода текста поместите букву «V» в центре окружности.

16. Щелкните вне области ввода текста, чтобы превратить текст в часть рисунка.

17. Сохраните созданное изображение под именем scheme.bmp.

### **Упражнение. Приемы форматирования в текстовом процессоре WordPad.**

1. Запустите текстовый процессор WordPad (Пуск ► Программы ► Стандартные ► ' WordPad).

2. Откройте текстовый файл list.txt (была создана в предыдущей упражнении).

3. Дайте команду Файл ► Сохранить как, в списке Тип файла выберите пункт Word для Windows 6.0 и сохраните файл под именем dict.doc.

4. Выделите первое слово документа (Амперметр). На панели форматирования задайте шрифт Arial (Кириллица), размер шрифта — 14 пунктов, выберите полу жирное начертание.

5. Нажмите клавишу END, чтобы снять выделение, а затем — клавишу ENTER.

6. Введите краткое описание термина, указанного в предыдущей строке, например так: «прибор для измерения величины электрического тока». Размножьте веденный текст таким образом, чтобы образовался абзац размером 3-4 строк! (см. рис. 7.7).

7. Выделите весь только что введенный абзац (можно использовать «тройной щелчок»). На панели форматирования задайте шрифт Times New Roman (Кириллица), размер шрифта — 12 пунктов.

8. На линейке, расположенной ниже панели форматирования, перетащите маркер в виде квадратика на расстояние 1 см (по линейке) вправо. Убедитесь, что весь абзац теперь отображается с отступом от левого края.

9. Снимите выделение и установите курсор в начало первой строки того же самого абзаца. Нажмите клавишу TAB. Убедитесь, что табуляция в первой строке абзаца может использоваться для создания абзацного отступа.

10. Введите аналогичные краткие описания для последующих терминов создаваемого «словаря» и отформатируйте термины и описания так, как указано в пп. 4 -9..

11. Установите курсор в конец описания термина Вольтметр и нажмите клавишу ENTER.

12. Дайте команду Вставка ► Объект. В диалоговом окне Вставка объекта установите переключатель Создать из файла.

13. Щелкните на кнопке Обзор, разыщите в файловой структуре ранее созданный документ scheme.bmp, щелкните на кнопке Вставить. Щелкните на кнопке ОК.

14. Убедитесь, что созданное изображение схематического обозначения вольтметра вставлено в документ в качестве иллюстрации.

15. Измените масштаб отображения рисунка в документе путем перетаскивашп маркеров изменения размера, расположенных на границах объекта.

16. Сохраните текущий документ dict.doc.

### **Лабораторная работа №5**

### **Сопоставление приемов внедрения и связывания объектов. Резервное копирование данных.**

#### **Цель работы**

Научится выполнять операцию связывания объектов с текстовым документом, резервное копирование данных.

#### **Теоретические сведения**

#### **Принципы внедрения и связывания объектов**

Операционная система Windows позволяет:

• создавать комплексные документы, содержащие несколько разных типов данных;

• обеспечивать совместную работу нескольких приложений при подготовке одного документа;

• переносить и копировать объекты между приложениями.

Так например, рисунок, созданный в графическом редакторе Paint, можно скопировать в текстовый документ, разрабатываемый в текстовом процессоре WordPad. То же можно делать и с фрагментами звукозаписи и видеозаписи. Разумеется, звуковой объект нельзя отобразить на печатной странице, но если документ электронный, то его ее можно вставить в текст в виде значка. Щелчок на этом значке по время просмотра документа позволит прослушать связанную с ним звукозапись.

Возможность использования в одном документе объектов различной природы является очень мощным инструментом Windows. Она основана на так называемой концепции **внедрения и связывания объектов {OLE — Object Linking and Embedding)**

### **Внедрение объектов**

Под внедрением объектов подразумевается создание комплексного документа содержащего два или более автономных объектов. Обычным средством внедрения объектов в документ является их *импорт* из готового файла, в котором данным объект хранится. Так, например, если в графическом редакторе Paint был создан и сохранен на диске файл рисунка ABCD.BMP, то в текстовом процессоре WordPad это рисунок можно вставить в текстовый документ с помощью команды Вставка ► Объект. При этом открывается диалоговое окно Вставка объекта.

Импорт вставляемого объекта обеспечивается переключателем Создать из файла его выбор на диске — кнопкой Обзор. Кроме графических объектов в текстовый | документ можно внедрять и объекты другой природы — тексты, фрагменты записи и видеозаписи. При сохранении комплексного документа происходит сохранение и текста, внедренных в него объектов. Рисунок, ранее существовавший в виде отдельного графического файла, теперь внедрен в текстовый документ и располагается него. Разумеется, при этом размер исходного текстового документа возраст величину внедренных объектов.

#### **Связывание объектов**

Однако мы могли поместить рисунок в текстовый документ и другим способом. В том же диалоговом окне Вставка объекта есть флажок, который называется Связь. Если установить этот флажок перед вставкой объекта, то происходит другой тип вставки, который называется *связыванием.* Связывание отличается от внедрения тем, что сам объект не вставляется в документ, а вместо этого вставляется указатель на местоположение объекта. Когда при просмотре документа читатель дойдет до этого указателя, текстовый процессор обратится по адресу, имеющемуся в указателе, и отобразит рисунок в тексте документа.

При использовании связывания объектов, а не внедрения, размер результирующего комплексного документа практически не увеличивается, так как указатель занимает очень мало места. Однако, если не принять специальные меры, то при передаче такого документа заказчику не произойдет передача связанных объектов, поскольку они останутся в своих местах хранения. Это явление называется *разрывом, или потерей связи.* Потерянные связи надо восстанавливать. Потеря связи может происходить даже при простом перемещении связанных объектов из одной папки другую. Таким образом, при использовании метода связывания объектом необходимо специально контролировать целостность связей между объектами и выполнять операции обслуживания этих связей (обновления и восстановления).

### **Архивация данных (Microsoft Backup)**

Программа Архивация данных предназначена для автоматизации регулярного резервного копирования наиболее ценных данных на внешние носители. Причина необходимости регулярного резервного копирования связана с тем, что в большинстве случаев ценность данных, разрабатываемых на компьютере и хранящихся на его жестком диске, намного превосходит стоимость самого компьютера. В таких случаях случайное или преднамеренное повреждение жесткого диска как механическое, так и программное) может привести к существенным потерям ресурсов.

При резервном копировании создаются архивные копии, размещенные на внешних носителях (магнитные ленты, магнитные и магнитооптические диски, лазерные диски и т. п.).

Программа Архивация данных позволяет:

• создавать *Задания на архивацию;* при этом указываются папки, содержимое которых подлежит резервному копированию;

• выполнять *полную* или *частичную* архивацию (в последнем случае копируются не вся данные, а только та их часть, которая изменилась со времени предыдущей архивации);

• в случае утраты данных выполнять их восстановление из резервной копии.

#### **Упражнение. Сопоставление приемов внедрения и связывания объектов**

В предыдущем упражнении мы создали комбинированный документ dict.doc, содержащий внедренную иллюстрацию. В этом упражнении мы поместим тот же объект методом связывания.

1. Запустите текстовый процессор WordPad (Пуск ► Программы ► Стандартные ► WordPad). Откройте файл dict.doc.

2. Удалите внедренный рисунок. Выделите его щелчком и нажмите клавишe DELETE.

3. Дайте команду Вставка ► Объект. В диалоговом окне Вставка объекта установите переключатель Создать из файла.

4. Щелкните на кнопке Обзор и разыщите в файловой структуре документ scheme.bmp. Щелкните на кнопке Вставить— закроется диалоговое окно Обзор.

5. Установите флажок Связь, чтобы установить связь с рисунком (операция связывания).

Щелкните на кнопке ОК.

6. Дайте команду Файл ► Сохранить как и сохраните документ под именем dict1.doc. Закройте программу WordPad.

7. Запустите программу Paint. Откройте файл scheme.bmp и измените его, например, закрасив внешнюю часть рисунка другим цветом с помощью инструмента Заливка. Сохраните рисунок scheme.bmp.

8. Запустите программу WordPad. Откройте документ dict.doc. Проверьте, изменился ли его вид.

9. Закройте документ dict.doc. Откройте документ dictl .doc. Обратите внимание на вспомогательную операцию, выполняемую после загрузки документа. Проверьте, изменился ли вид этого документа. Чем вы объясните обнаруженные различия между документами?

### **Упражнение. Резервное копирование данных**

1. Запустите программу Проводник (Пуск ► Программы ► Проводник). Откройте папку \Мои документы. Дайте команду Файл ► Создать ► Папку. Переименуйте созданную папку, присвоив ей имя Эксперимент. Скопируйте в папку \ Эксперимент файлы dict.doc и scheme.bmp.

2. Запустите программу резервного копирования (Пуск> Программы ► Стандартные ► Служебные ► Архивация данных).

3. Для создания задания архивации щелкните на кнопке Мастер создания архивом на панели инструментов.

4. Установите флажок Архивация выбранных файлов и щелкните на кнопке Далее.

5. На левой панели окна мастера разверните структуру папок диска С: и папку \Мои документы. Установите флажок у имени папки \Эксперимент и щелкните на кнопке Далее.

6. Установите переключатель Новые и измененные файлы и щелкните на кнопке Далее.

7. Укажите имя архива как A:\MyBackup.qic. Щелкните на кнопке Далее.

8. Установите флажки, определяющие сравнение файлов после завершения архивации и разрешающие сжатие файлов в архиве. Щелкните на кнопке Далее.

9. Введите имя задания архивации как Эксперимент, вставьте чистый диск в дисковод А: и щелкните на кнопке Запуск. По отчету программы архивации зафиксируйте время, потраченное на архивацию.

10. Переключитесь в программу Проводник и очистите папку \Эксперимент.

11. Вернитесь в программу архивации, выберите вкладку Восстановление и щелкните на кнопке Мастер восстановления файлов. Выберите только что созданный архив и щелкните на кнопке Далее.

12. Мастер автоматически выберет файлы, расположенные на резервной копии. Щелкните на кнопке ОК.

13. Установите флажок у диска С:, чтобы показать, что требуется восстановить все файлы, имеющиеся в архиве. Щелкните на кнопке Далее.

14. Щелкните на кнопке Далее, чтобы показать, что файлы должны быть восстановлены в их исходном месте.

15. Щелкните на кнопке Запуск, а затем на кнопке ОК. Просмотрите отчет о восстановлении файлов.

16. Убедитесь, что «утраченные» файлы в папке \Эксперимент восстановлены.

### **Лабораторная работа №6**

### **Проверка жесткого диска. Контроль загруженности процессора. Запуск приложений MS-DOS.**

### **Цель работы**

Научится выполнять частичную и полную проверку жесткого диска, использовать

### **Дефрагментация диска**

#### **Теоретические сведения**

Дефрагментация диска — служебное приложение, предназначенное для повышения эффективности работы жесткого диска путем устранения фрагментированности файловой структуры.

Наименьшей единицей хранения данных на диске является *кластер.* Если свободного места на диске достаточно, то файлы записываются так, что кластеры, в которые происходит запись, располагаются последовательно. В этом случае обращения к файлу происходят достаточно быстро, поскольку затраты времени на поиск очередных кластеров минимальны.

Если диск заполнен до отказа, запись на него возможна только после освобождения некоторого количества кластеров путем удаления файлов. При этом свободные области, образующиеся на диске, в общем случае не образуют одну большую непрерывную область. При попытке записать длинный файл на диск, имеющий прерывистую структуру свободных областей, файл делится на фрагменты, которые записываются туда, где для них нашлось место. Длительная работа с заполненным жестким диском приводит к постепенному увеличению фрагментированности файлов и значительному замедлению работы.

Программа Дефрагментация диска выполняет перекомпоновку файлов таким образом, что длинные файлы собираются из коротких фрагментов. В результате доступ к файлам заметно упрощается и эффективность работы компьютера возрастает.

### **Проверка диска**

Это исключительно важная программа, которую следует использовать достаточно регулярно. Она позволяет выявлять логические ошибки в файловой структуре (Стандартная проверка), а также физические ошибки, связанные с дефектами поверхности жесткого диска (Полная проверка). Стандартную проверку рекомендуется проводить после каждого сбоя в работе компьютера, особенно после некорректного завершения работы с операционной системой. Полную проверку достаточно проводить два раза в год или в случае сомнений в качестве жесткого диска.

#### **Сведения о системе**

Сведения о системе — это специальный пакет программных средств, собирающих сведения о настройке операционной системы Windiows 98, ее приложений и оборудования компьютерной системы. Средства этого пакета предназначены для специалистов, выполняющих ремонтно-восстановительные работы. Его дополнительное преимущество состоит в том, что он позволяет провести диагностику компьютера с удаленного сервера.

#### **Средства обеспечения совместимости с приложениями MS-DOS**

Операционная система *MS-DOS* принадлежит к категории однозадачных неграфических операционных систем. Ее приложения полностью захватывают все ресурсы операционной системы, и потому создавать документы в *MS-DOS* не столь удобно, как в Windows 98. Чтобы одновременно и удовлетворить специфическим требованиям *MS^- DOS,* и, по возможности, сохранить преимущества многозадачной среды, Windows 98 имеет два разных средства — стандартное приложение Сеанс MS-DOS и особый режим работы операционной системы — Режим MS-DOS.

### **Упражнение. Проверка жесткого диска**

1. Запустите программу проверки диска (Пуск ► Программы ► Стандартные ► Служебные ► Проверка диска).

2. Выберите диск С: в списке дисков.

3. Щелкните на кнопке Дополнительно и ознакомьтесь с настройками, используемыми программой при проверке логической структуры файловой системы. Закройте диалоговое окно Дополнительные параметры настройки диска щелчком на кнопке Отмена.

4. Установите переключатель Полная и щелкните на кнопке Настройка.

5. Ознакомьтесь с настройками, используемыми программой при проверке магнитной поверхности диска. Закройте диалоговое окно Режим проверки поверхности диска щелчком на кнопке Отмена.

6. Установите переключатель Стандартная. Сбросьте флажок Исправлять ошибки автоматически.

7. Щелкните на кнопке Запуск и наблюдайте за ходом проверки.

8. При обнаружении ошибок на диске ознакомьтесь с сообщением об ошибке и выберите среди предлагаемых вариантов исправления тот, при котором ошибка игнорируется и работа продолжается дальше.

9. Закройте отчет о результатах проверки. Закройте программу Проверка диска щелчком на кнопке Закрыть.

### **Упражнение. Контроль состояния системных ресурсов**

В этом упражнении мы будем принудительно «перегружать» компьютер запушенными процессами и наблюдать за тем, как исчерпываются системные ресурсы и как они высвобождаются.

1. Запустите программу Индикатор ресурсов (Пуск ► Программы ► Стандартные ► Служебные ► Индикатор ресурсов).

2. Двойным щелчком на значке индикатора ресурсов на панели индикации откройте окно Индикатор ресурсов. Запишите показания индикаторов о наличии ресурсом.

3. Запустите программу Проводник (Пуск ► Программы ► Проводник).

4. Дайте команду Справка ► О программе. Убедитесь, что информация о свободных системных ресурсах, отображаемая в диалоговом окне **О** программе **«Windows»,** совпадает с данными индикатора ресурсов.

5. Открывайте окна произвольных программ, доступных через Главное меню. Следите за тем, как при этом падает резерв ресурсов операционной системы.

6. Обратите внимание на то, как изменяется вид значка индикатора ресурсов на панели индикации при уменьшении количества свободных ресурсов.

7. Обратите внимание на то, как изменяется цвет значка индикатора ресурсов па панели индикации, после того как количество свободных ресурсов упадет ниже одной трети от исходного значения.

8. Обратите внимание на дальнейшее изменение цвета значка индикатора ресурс» ш на панели индикации.

9. Прочтите системное сообщение, появляющееся, когда будет исчерпано более 90 % системных ресурсов. Закройте соответствующее диалоговое окно.

10. Постепенно закрывайте все окна, которые были открыты в ходе выполнения этого упражнения. При этом следите за процессом освобождения ресурсов.

11. Совпали ли значения количества свободных ресурсов до эксперимента и после него? Если нет, то чем можно объяснить различие? Оцените величину различия, если оно есть.

12*.* Если есть возможность, проведите этот эксперимент порознь на компьютерах с операционными системами Windows 95 и Windows 98. Обратите внимание па различие в результатах. Сделайте вывод о том, какую систему целесообразнее использовать для эффективной работы.

### **Упражнение. Контроль загруженности процессора**

 1. Запустите программу Системный монитор (Пуск ► Программы ► Стандартные ► Служебные ► Системный монитор).

2. Щелкните на кнопке Удалить на панели инструментов. Выберите в списке все показатели и щелкните на кнопке ОК.

3. Щелкните на кнопке Добавить на панели инструментов.

4. В диалоговом окне Добавление показателя в списке Категория выберите пункт Ядро.

В списке Показатель выберите пункт Использование процессора. Щелкните на кнопке ОК.

5. Подождите некоторое время, чтобы оценить загруженность процессора в отсутствие каких-либо активных действий (фактически она определяется необходимостью обслуживания самой программы Системный монитор).

6. Двойным щелчком на значке Мой компьютер откройте окно Мой компьютер. Измените размер окна так, чтобы в нем помещалось 2-4 значка.

7. Щелкните правой кнопкой мыши на свободном от значков месте экрана и выберите в контекстном меню пункт Свойства. Откройте вкладку Эффекты. Установите флажок Отображать содержимое окна при перетаскивании. Щелкните на кнопке ОК.

8. Наведите указатель мыши на строку заголовка окна Мой компьютер и в течение 10-20 секунд подвигайте окно по экрану, следя за показателями в окне

Системный монитор. Запишите среднюю загрузку процессора во время этой операции.

9. Щелкните правой кнопкой мыши на свободном от значков месте экрана и выберите в контекстном меню пункт Свойства. Откройте вкладку Эффекты. Сбросьте флажок Отображать содержимое окна при перетаскивании. Щелкните на кнопке ОК.

10. Наведите указатель мыши на строку заголовка окна Мой компьютер и в течение нескольких секунд подвигайте окно по экрану, следя за показателями в окне Системный монитор. Запишите среднюю загрузку процессора во время этой операции.

11. Результаты эксперимента занесите в таблицу.

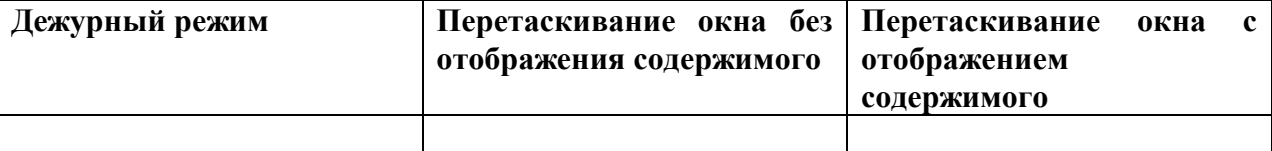

### **Упражнение Запуск приложений MS-DOS**

1. Дайте команду Пуск ► Выполнить.

2. В диалоговом окне Запуск программы введите mem.exe (это приложение *MS-DOS,* служащее для контроля за распределением первого мегабайта оперативной памяти) и щелкните на кнопке ОК. Программа автоматически запустится в Сеансе MS-DOS.

3. В окне Сведения о памяти MS-DOS щелкните на кнопке Полноэкранный режим на панели инструментов.

4. Нажмите комбинацию клавиш ALT+TAB, чтобы переключиться в другое приложение или на отображение Рабочего стола. Вернитесь к работе с программой *MS-DOS* щелчком па соответствующей ей кнопке Панели задам.

5. Нажмите любую клавишу, ознакомьтесь с информацией о завершении Сеанса - MS-DOS, закройте окно щелчком на закрывающей кнопке.

6. Подготовьте запуск этой же программы в режиме MS-DOS. Для этого сначала создайте ярлык программы. Щелкните правой кнопкой мыши на свободном месте Рабочего стола и выберите в контекстном меню команду Создать ► Ярлык.

7. В окне мастера Создание ярлыка щелкните на кнопке Обзор, в диалоговом окне Обзор откройте папку C:\Windows\Command. выберите файл mem.exe и щелкните на кнопке Открыть.

8. Щелкните на кнопке Далее, ознакомьтесь с предлагаемым именем ярлыка, щелкните на кнопке Готово.

9. Щелкните на созданном ярлыке правой кнопкой мыши и выберите в контекстном меню команду Свойства. Выберите вкладку Программа и щелкните на кнопке Дополнительно.

10. В диалоговом окне Дополнительные настройки программы установите флажок Режим MS-DOS и щелкните на кнопке ОК.

11. Убедитесь в том, что вкладки Шрифт, Память, Экран и Разное в диалоговом окне

свойств ярлыка теперь дезактивированы и не содержат элементов управления. Щелкните на кнопке ОК.

12. Дважды щелкните на созданном ярлыке.

13. Убедитесь, что происходит завершение работы графической части операционной системы и выполняется запуск программы в однозадачном режиме (комбинация АLT+ТАВ не работает). Проверьте, как выполняется автоматическая перезагрузка Windows после завершения работы программы.

### Лабораторная работа №7

### Компьютерные сети. Сетевые службы. Основные понятия. Подключение к Интернету.

#### Цель работы

создать и настроить соединения удаленного доступа, установить Научится соединения с сервером поставщика услуг.

#### Теоретические сведения

При физическом соединении двух или более компьютеров образуется компьютерная сеть. В общем случае, для создания компьютерных сетей необходимо специальное аппаратное обеспечение (сетевое оборудование) и специальное программное обеспечение (сетевые программные средства). Простейшее соединение двух компьютеров для обмена данными называется прямым соединением-. Для создания прямого соединения компьютеров, работающих в операционной системе Windows 98, не требуется ни специального аппаратного, ни программного обеспечения. В этом случае аппаратными средствами являются стандартные порты ввода вывода (последовательный или параллельный), а в качестве программного обеспечения используется стандартное средство, имеющееся в составе операционной системы (Пуск  $\blacktriangleright$  Программы  $\blacktriangleright$ Стандартные ► Связь ► Прямое кабельное соединение).

#### Служба имен доменов (DNS).

Адрес любого компьютера или любой локальной сети в Интернете может быть выражен четырьмя байтами, например так: 195.28.132.97

#### Для работы в Интернете необходимо

- физически подключить компьютер к одному из узлов Всемирной сети;
- получить IP-адрес на постоянной или временной основе;

• установить и настроить программное обеспечение программы-клиенты технических служб Интернета, услугами которых предполагается пользоваться.

Организации, предоставляющие возможность подключения к своему узлу и выделяющие IP--адреса, называются поставщиками услуг Интернета (используется также термин сервис-провайдер). Они оказывают подобную услугу на договорной основе

Физическое подключение может быть выделенным или коммутируемым. Лля выделенного соединения необходимо проложить новую или арендовать готовую физическую линию связи (кабельную, оптоволоконную, радиоканал, спутниковый т. п.). Такое подключение используют организации и предприятия, канали. и. нуждающиеся в передаче больших объемов данных. От типа линии связи зависит ее пропускана способность (измеряется в единицах бит в секунду)

#### Подключение к компьютеру поставщика услуг Интернета

Для подключения к компьютеру поставщика услуг Интернета надо правильно настроить программу Удаленный доступ к сети (Мой компьютер ► Удаленный доступ к сети ►

Новое соединение). При настройке программы необходимы данные, которые должен сообщить поставщик услуг:

• номер телефона, по которому производится соединение;

- имя пользователя *{login);*
- пароль *(password);*

• *IP-*адрес сервера *DNS* (на всякий случай вводят два адреса — основной и дополнительный, используемый, если основной сервер *DNS* по каким-то причинам временно не работает).

Этих данных достаточно для подключения к Интернету, хотя при заключении договора с поставщиком услуг можно получить и дополнительную информацию.

### **Упражнение. Создание соединения удаленного доступа**

1. Запустите программу создания соединения удаленного доступа: Мой компьютер ► Удаленный доступ к сети ► Новое соединение.

*2.* В диалоговом окне Новое соединение введите название нового соединения (произвольное) и выберите модем, используемый для обслуживания данного соединения (если их несколько). Щелкните на кнопке Далее.

3. Заполните поле телефонного номера (номер должен быть получен от постай шика услуг). Щелкните на кнопке Далее.

4. В окне папки Удаленный доступ к сети образуется значок нового соединения. Дальнейшая настройка выполняется редактированием его свойств.

5. Если поставщик услуг Интернета предоставил несколько телефонных номеров для подключения к его серверу, возможно, придется для каждого из них создать по отдельному соединению.

#### **Упражнение. Настройка соединения удаленного доступа**

1. Откройте папку Удаленный доступ к сети. В этой папке находятся значки созданных соединений. Их может быть несколько.

2. Выберите настраиваемое соединение. Щелкните на его значке правой кнопкой мыши.

В открывшемся контекстном меню выберите пункт Свойства — откроется диалоговое окно свойств нового соединения.

3. На вкладке Общие проверьте правильность ввода телефонного номера поставщика услуг Интернета и правильность выбора и настройки модема. В случае необходимости внесите необходимые изменения.

4. На вкладке Тип сервера отключите все сетевые протоколы кроме протокола *TCP/IP.*

5. Здесь же щелкните на кнопке Настройка TCP/IP и выполните настройку протокола. Включите переключатель ввода IР-адреса в соответствии с указаниями поставщика услуг (для коммутируемого соединения обычно включают переключатель IP Адрес назначается сервером).

6. Введите адреса серверов *DNS.* Если эти адреса получены от поставщика услуг, включите переключатель Адреса вводятся вручную и введите по четыре числа для первичного и вторичного серверов *DNS.* Если адреса не получены, возможно, что они вводятся автоматически. В этом случае включите переключатель Адрес назначается сервером.

7. Щелчком на кнопке ОК закройте диалоговое окно настройки свойств протокола *TCP/IP.*

8. Щелчком на кнопке ОК закройте диалоговое окно настройки свойств соединения.

### **Упражнение. Установление соединения сервером поставщика услуг**

1. Запустите программу установки соединения двойным щелчком на значке настроенного соединения — откроется диалоговое окно Установка связи.

2. Проверьте правильность записи номера телефона.

3. Введите имя пользователя, согласованное с поставщиком услуг Интернета.

4. В поле Пароль введите пароль, полученный от поставщика услуг. При вводе пароля его символы заменяются подстановочными символами «\*» и на экране не видны. Предварительно убедитесь, что клавиатура находится в нужном регистре (строчные символы) и правильно выбрана раскладка клавиш (англоязычная) тактическое занятие.

Чтобы при каждом сеансе связи не заниматься вводом имени пользователя и пароля, установите флажок Сохранить пароль.

Сохранение информации об имени пользователя и о его пароле происходит только при условии, что соединение успешно состоялось. Если оно не состоялось, эта информация ке сохраняется, и ее надо вводить заново.

5. Запустите программу щелчком на кнопке Подключиться. Если все сделано правильно, произойдет подключение к серверу поставщика услуг. По окончании процесса установки на панели индикации (справа на Панели задач) образуется значок работающего соединения.

 $6<sub>l</sub>$ Щелкните правой кнопкой мыши на значке работающего соединения на панели индикации. В открывшемся диалоговом окне узнайте параметры соединения, в частности скорость обмена данными с сервером поставщика услуг Интернета.

Сохранять информацию о пароле можно только на компьютерах, находящихся в пользовании. Ha компьютерах, предназначенных коллективного личном ЛЛЯ использования, эту информацию не сохраняют. В операционных системах Windows 9x исключительно плохо организована защита конфиденциальных данных. Использованные здесь относительно неплохие алгоритмы шифрования не дают положительного эффекта в связи с наличием косвенных данных, дающих подготовленному пользователю возможности извлечения зашифрованных данных обходными приемами.

### Лабораторная работа №8

### Основные понятие World Wide Web.Поиск информации. Использование папки Избранное.

### Цель работы

проводить поиск информации в Интернете с разными способами, Научится сохранить информации о полезных Web-страницах в папке Избранное.

#### Теоретические сведения

### Служба World Wide Web (WWW).

World Wide Web — это единое информационное пространство, состоящее из сотен мил-. нюнов взаимосвязанных электронных документов, хранящихся на Web-серверах. С Отдельные документы, составляющие пространство Web, называют Web-страницами. I От обычных текстовых документов Web-страницы отличаются тем, что они оформлены без привязки к конкретному носителю. Например, оформление документа, напечатанного на бумаге, привязано к параметрам печатного листа, который имеет определенную ширину, высоту и размеры полей. Электронные Web-документы предназначены для просмотра на экране компьютера, причем заранее не известно на каком. Неизвестны ни размеры экрана, ни параметры цветового и графического разрешения, неизвестна даже операционная система, с которой работает компьютер клиента. Поэтому Web-документы не могут иметь «жесткого» форматирования. Оформление выполняется непосредственно во время их воспроизведения на компьютере.

### Адресация документов. Для записи адресов документов Интернета (Web-страниц)

используется форма, называемая *адресом URL*. Адрес URL содержит указания на прикладной протокол передачи, адрес компьютера и путь поиска документа на этом компьютере. Адрес компьютера состоит из нескольких частей, разделенных точками, например www.intel.ru. Части адреса, расположенные справа, определяют сетевую принадлежность компьютера, а левые элементы указывают на конкретный компьютер данной сети. Преобразование адреса URL в цифровую форму IP-адреса производит служба имен доменов (Domain Name Service, DNS). В качестве разделите/!я и МУТИ поиска

документа Интернета всегда используется символ косой черты.

Форматирование и отображение документа на конкретном компьютере производится специальной программой — броузером (от английского слова browser).

### Поиск информации в World Wide Web

В Интернет обращаются за определенной информацией. Чтобы открыть нужную Web-страницу, надо иметь либо ее адрес, либо другую страницу со ссылкой на нее. Если нет ни того ни другого, обращаются к поисковым системам. Поисковая система представляет собой специализированный Web-узел. Пользователь сообщает поисковой системе данные о содержании искомой Web-страницы, а поисковая система выдает список гиперссылок на страницы, на которых упоминаются соответствующие сведения. Поисковые системы классифицируют по методам поиска.

Поисковые каталоги предназначены для поиска по темам. Пользователь «погружается» в иерархическую структуру разделов и подразделов, на нижнем уровне которой располагается относительно небольшое число ссылок, заслуживающих внимания. Поисковый каталог обеспечивает высокое качество поиска.

Поисковый индекс обеспечивает поиск по заданным ключевым словам. В результате поиска формируется набор гиперссылок на Web-страницы, содержащие указан ные термины. Поисковые индексы предоставляют грандиозную широту поиска.

Структурированием данных, входящих в базу поисковых каталогов, занимаются люди, а создание баз для поисковых индексов выполняется автоматическими средствами Соответственно, в среднем, поисковые каталоги предоставляют доступ к меньшему числу Web-ресурсов, чем поисковые индексы, но они точнее укалывают

на основные ресурсы Сети. Таким

### Упражнение. Поиск информации по ключевым словам

1. Запустите программу Internet Explorer (Пуск  $\blacktriangleright$  Программы  $\blacktriangleright$  Internet Explorer).

2. На панели Адрес введите: http://www.altavista.com/.

3. Внимательно рассмотрите загруженную страницу, найдите поле для ввода ключевых слов и кнопку запуска поиска. Мы собираемся искать Web-страницы, посвященные простым механизмам.

4. В поле для ввода ключевых слов введите simple machine.

- 5. Щелкните на кнопке Search.
- 6. Просмотрите результаты поиска.
- 7. Щелкните на гиперссылке с номером 1.
- 8. Просмотрите загруженную страницу.
- 9. Шелкните на кнопке Назал на панели инструментов.

10. Повторяя действия пп. 7-9, просмотрите всю первую группу из десяти ссылок на найденные страницы. Сколько из этих страниц все еще существуют? Сколько из них можно считать полезными?

- 11. Щелкните на кнопке Поиск на панели инструментов.
- 12. Введите набор ключевых слов из п. 4 в поле панели Поиск.
- 13. Щелкните на кнопке начала поиска.
- 14. Сравните результаты поиска.

15. На панель Адрес введите слово find и набор ключевых слов из п. 4. Щелкните на кнопке Переход.

16. Объясните, что произошло.

### Упражнение. Использование папки Избранное.

1. Запустите программу Internet Explorer.

2. На панели Адрес введите: http://www.lostpluton.com/emupages.

3. Просмотрите загруженную страницу.

Глава 9. Получение информации из Интернета

Щелкните в рабочей области программы правой кнопкой мыши и выберите в 4. контекстном меню команду Добавить в Избранное.

5. В поле Имя введите: Экспериментальная страница.

6. Щелкните на кнопке ОК.

7. Щелкните на кнопке Домой на панели инструментов.

8. Дайте команду Избранное ► Экспериментальная страница.

9. Убедитесь, что в папке Избранное действительно была сохранена информация о загружаемой странице.

10. Дайте команду Избранное ► Упорядочить избранное. Щелкните на кнопке Создать папку. Дайте новой папке имя Материалы.

11. Выберите пункт Экспериментальная страница. Щелкните на кнопке Переместить.

12. В диалоговом окне Обзор папок выберите папку Материалы, после чего щелкните на кнопке ОК.

13. Закройте диалоговое окно Упорядочить избранное и программу Internet Explorer. Разрывать соединение с Интернетом не следует!

14. Дайте команду Пуск ► Избранное ► Материалы ► Экспериментальная страница.

15. Ознакомьтесь с тем, какая страница при этом загружается.

16. Уничтожьте папку Материалы и все ее содержимое.

### **Лабораторная работа №9**

### **Загрузка файла из Интернета. Настройка отображения объектов. Цель работы**

Научится просматривать каталоги FTP и загружать файлы из Интернета, ускорять загрузку Web- странтц ценой отказа от отображения рисунков и других объектов.

### **Теоретические сведения**

### **Прием файлов из Интернета**

Гиперссылки, имеющиеся на Web – страницах, могут указывать на документы разных типов. Если брозуер не способен отображать файлы определенного типа( например, исполняемые файлы с расширением .EXE, архивы .ZIP и прочие), инициируется процесс загрузки данного файла на компьютер.

Ход загрузки файла отображается в специальном окне. После окончания загрузки окно загрузки закрывается автоматически, если установлен флажок Закрыть диалоговое окно после завершения загрузки. В противном случае после окончания загрузки активизируются кнопки Открыть и Открыть папку, которые позволяют, соответственно, открыть только что загруженный файл или папку, которая его содержит.

Загрузку файла можно прервать в любой момент при помощи кнопки Отмена. После прерывания загрузки пользователем или вследствие разрыва соединения, эту операцию необходимо начать заново. В операционной системе Windows 98 нет средств, способных возобновить загрузку файла, прерванную по какой-либо причине. Это возможно только при использовании специальных служебных программ.

Файлы, доступные для загрузки любым пользователям, чаще всего хранятся на FТР-узлах. Для доступа к *FTP-узлу* можно указать его адрес *URL* на панели Адрес. Броузер Internet Explorer 5.0 обеспечивает по умолчанию *анонимное подключение* к узлу *FTP,* при котором разрешены только просмотр каталогов и загрузка файлов. Если анонимный доступ не разрешен, на экране отображается диалоговое окно для ввода имени и пароля (разумеется, их следует знать).

Окно *FTP-узла.* выглядит на экране как обычное окно папки, но с использованием значка удаленной папки. Для загрузки файла надо щелкнуть на его значке правой кнопкой мыши и выбрать в контекстном меню команду Копировать в папку. Если для данного каталога *FTP* разрешены все файловые операции, то с ним можно работать точно так же, как с окном папки. Невозможен только прямой перенос файлов с одного узла на другой. Чтобы осуществить такую операцию, надо сначала перенести файл в локальную папку компьютера, а затем отправить ее оттуда на другой *FTP-узел* или в другой каталог того же *FTP-узла.*

### **Упражнение. Загрузка файла из Интернета**

1. Запустите программу Internet Explorer.

2. На панели Адрес введите: [ftp://ftp.microsoft.com/.](ftp://ftp.microsoft.com/)

3. Внимательно рассмотрите способ представления каталога архива *FTP* в программе Internet Explorer. Обратите внимание на то, как выглядит значок в строке адреса.

4. Двойными щелчками на значках папок откройте папку /Products/Windows/ Wlndows95/CDRomExtras/FunStuff/.

5. Щелкните на значке clouds.exe правой кнопкой мыши и выберите в контекст) к >м меню пункт Копировать в папку.

6. Выберите папку, специально отведенную для хранения загруженных файлов, и задайте имя файла.

7. Установите в диалоговом окне загрузки файла флажок Закрыть диалоговоее окно после завершения загрузки.

8. Следите за ходом загрузки файла по этому диалоговому окну.

9. Когда загрузка файла завершится, закройте диалоговое окно, информирующее о завершении загрузки.

10. Откройте папку, в которой был сохранен загруженный файл, при помощи про граммы Проводник.

11. Убедитесь, что загруженный файл можно использовать в соответствии с его назначением.

### **Упражнение. Настройка отображения объектов**

- 1. Запустите программу Internet Explorer.
- 2. На панели Адрес введите: [http://physics.about.com.](http://physics.about.com/)
- 3. Щелкните на гиперссылке Classical mechanics.
- 4. Зафиксируйте с помощью секундомера время загрузки страницы.
- 5. Посмотрите, как выглядит загруженная страница.
- 6. Щелкните на кнопке Назад на панели инструментов.
- 7. Дайте команду Сервис ► Свойства обозревателя,
- 8. Откройте вкладку Дополнительно.

9. Сбросьте флажки Воспроизводить анимацию, Воспроизводить звуки, Воспроизводить видео и Отображать рисунки.

10. Выберите вкладку Общие.

- 11. Щелкните на кнопке Удалить файлы.
- 12. Щелкните на кнопке ОК.
- 13. Опять щелкните на гиперссылке Classical mechanics.

14. Еще раз зафиксируйте с помощью секундомера время загрузки страницы.

15.Сравните результаты измерений.

16.Сравните внешний вид страницы при предыдущей и нынешней загрузке.

17.Щелкните на, одной из пустых рамок для рисунков правой кнопкой мыши, выберите в контекстном меню команду Показать рисунок.

### **Лабораторная работа №10**

### **Создание учетной записи электронной почты. Отправка и получение сообщения электронной почты.**

### **Цель работы**

Научится создавать учетную запись для электронной почты, создавать сообщения электронной почты, отправлять их, а также получать и читать поступившие сообщения..

### Отправка и получение сообщений

Для работы с электронной почтой и телеконференциями обычно используют единую программу, так как и в том и в другом случае речь идет об отправке и приеме сообшений

Часто оказывается удобным объединение средств работы с этими службами в рамках одной программы. Например, так сделано в программе Outlook Express, которая позволяет получать и отправлять сообщения электронной почты и телеконференций, используя аналогичные средства.

Возможность использования электронной почты сегодня перестала быть самостоятельной услугой и автоматически предоставляется тем, кто подключается к Интернету. Адрес электронной почты состоит из двух частей. Доменный адрес условно соответствует двум последним частям обозначения компьютера в адресе URL и фактически представляет собой адрес локальной сети, к которой принадлежит конкретный пользователь. Вторая часть адреса (которая в записи идет перед первой и отделяется от нее символом « $(a)$ ») указывает конкретного пользователя в этой локальной сети. Сообщения для данного адресата накапливаются на почтовом сервере а затем передаются на компьютер адресата по запросу.

Например, пользователь, подключающийся к Интернету через поставщика услуг АВСДЕ, может иметь адрес типа myname@abcde.ru.

#### Работа с программой Outlook Express

Созлание учетной записи. Сообшения электронной почты и телеконференций накапливаются, соответственно, на почтовом сервере и сервере новостей. Для работы с этими службами предназначенапрограмма Microsoft Outlook Express(nyck > Программы  $\triangleright$  Outlook Express). Из броузера Internet Explorer 5.0 она запускается командой Сервис  $\triangleright$ Почта и новости.

Так как сообщения поступают и отправляются через сервер, программе требуется указать информацию об используемом сервере. Эта информация хранится в виде учетной записи. В программе Outlook Express учетную запись создают командой Сервис > Учетные записи. В диалоговом окне Учетные записи в Интернете надо щелкнуть на кнопке Добавить и выбрать в открывшемся меню службу, для которой создается учетная запись. Последующая информация вводится под управлением мастера и включает имя, указываемое как имя отправителя, адрес электронной почты, имя используемого сервера и, в случае необходимости, имя пользователя и пароль.

Создание сообщения электронной почты. Чтобы отправить сообщение электронной почты, его надо создать. Для этого следует щелкнуть на кнопке Создать сообщение на панели инструментов. При этом открывается окно Создать сообщение, рабочая область которого разбивается на две основные части. В верхней части располагаются поля для ввода служебной информации, а в нижней — собственно текст сообщения. В поле Тема вводится краткое описание вопроса, которому посвящено сообщение. В поле Кому вводится адрес основного получателя письма, в поле Копия - адреса получателей копии. Программа Outlook Express устроена таким образом, что отправка и получение сообщений осуществляются одновременно. Так, получение и доставка почты осуществляются по щелчку на кнопке Отправить в окне создания сообщения или по щелчку на кнопке Доставить в основном окне программы Outlook Express.

Сообщения электронной почты размещаются в системе «внутренних» папок программы Outlook Express. Поступившие сообщения заносятся в папку Входящие. Открыв эту папку щелчком на ее значке на панели Папки, можно увидеть в правой области список поступивших сообщений. Если выбрать щелчком любое из сообщений, его содержание отобразится в области, расположенной ниже списка. Двойной щелчок позволяет открыть и прочитать сообщение в отдельном окне. Подготовка ответов на сообщения. Как правило, использование любых средств коммуникации подразумевает диалог. В случае электронной почты речь идет об отправке ответов на полученные сообщения. Программа Outlook Express включает средства, упрощающие подготовку таких ответов. Открыв полученное сообщение в отдельном окне, можно использовать кнопки на панели инструментов.

• Кнопка Ответить отправителю служит для ответа автору письма. При этом в окне создания сообщения автоматически заполняются поля Кому и Тема, а в «тело» сообщения заносится текст исходного сообщения, что позволяет привязать комментарии непосредственно к отдельным фразам полученного письма.

• Кнопка Ответить всем служит для отправки ответа автору письма, а также всем, кто получил исходное сообщение. В окне создания сообщения автоматически заполняются поля Кому, Копия и Тема. Текст исходного сообщения копируется в тело сообщения.

• Кнопка Переслать позволяет отправить полученное сообщение другому корреспонденту, В данном случае автоматически заполняется только поле Тема, так как нового адресата необходимо указать дополнительно.

### **Упражнение . Создание учетной записи электронной почты**

1. Запустите программу Outlook Express.

2. Дайте команду Сервис ► Учетные записи.

3. Щелкните на кнопке Добавить и выберите в открывшемся меню пункт Почта.

4. В поле Введите имя введите свои имя и фамилию.

5. Щелкните на кнопке Далее.

6. Установите переключатель У меня уже есть учетная запись... и введите в поле Адрес электронной почты заданный адрес электронной почты.

Необходимую информацию предоставляет преподаватель.

7. Щелкните на кнопке Далее.

8. Введите заданные имена серверов для входящей и исходящей почты. Если используется один сервер, введите одно и то же имя в оба поля.

9. Щелкните на кнопке Далее.

10. Введите заданные имя пользователя и пароль для доступа к электронной почте. Установите флажок Запомнить пароль.

11. Щелкните на кнопке Далее. Щелкните на кнопке Готово.

12. Откройте вкладку Почта. Убедитесь, что учетная запись действительно создана. Щелкните на кнопке Закрыть.

### **Упражнение. Отправка и получение сообщения электронной почты**

- 1. Запустите программу Outlook Express.
- 2. На панели Папки выберите папку Входящие.
- 3. Щелкните на кнопке Создать сообщение на панели инструментов.
- 4. В поле Тема введите слова: Проверка работы электронной почты.
- 5. В поле Кому введите заданный (свой собственный) адрес электронной почты
- 6. В тело сообщения введите произвольный легко запоминающийся текст.
- 7. Щелкните на кнопке Отправить на панели инструментов.
- 8. Щелкните на кнопке Доставить почту на панели инструментов.

9. Проследите за процессом отправки созданного сообщения и поиском на сервере поступивших сообщений, ход которых отображается в открывшемся окне,

10. Убедитесь, что только что отправленное сообщение появилось в списке поступивших сообщений.

11. Выберите это сообщение в списке и ознакомьтесь с его содержанием на нижней панели.

12. Дважды щелкните на заголовке сообщения, чтобы открыть его в отдельном окне.

13. Закройте окно сообщения.

### **Лабораторная работа №11**

### **Подписка на телеконференцию и чтение сообщений. Использование**

#### **Адресной книги**

#### **Цель работы**

Научится производить подписку на телеконференцию (группу новостей), заносить адреса электронной почты в Адресную книгу.

#### **Теоретические сведения**

*Телеконференции* (или *группы новостей)* представляют собой средства распространения сообщений, не предназначенных для конкретного адресата. Информация о наличии сообщения постепенно распространяется от одного *сервера новостей к* другому. Сообщение хранится на сервере в течение некоторого времени (от нескольких дней до нескольких недель) после чего сбрасывается. Пользователь имеет доступ ко всем сообщениям, имеющимся на данном сервере новостей. Авторы сообщений направляют их в тематические телеконференции. Имена телеконференций образуют иерархическую структуру, не имеющую единого корня. Элементы имени разделяются точками, старшие элементы располагаются слева, младшие — правее. Чем больше элементов в имени телеконференции, тем более узкой теме она посвящена.

Например, телеконференция news.announces.newusers содержит регулярно обновляемый набор сообщений (на английском языке), предназначенный для ознакомлении начинающих с правилами использования телеконференций и сетевым этикетом. А скажем, с элементов соmр.hardware... начинается целое семейство телеконференций, посвященных различным темам, связанным с аппаратным обеспечением компьютеров.

При обращении к телеконференции сервер новостей передает на компьютер пользователя заголовки имеющихся в ней и не прочитанных пользователем сообщений. Текст сообщений передается позже в соответствии с указаниями пользователя и настройками программы чтения сообщений телеконференций. Можно также отправить в телеконференцию новое сообщение или отклик.

Хотя электронная поста и служба новостей — разные службы, для пользователи они почти одинаковы, так как и в том и в другом случае речь идет об отправке и получении сообщений.

Сообщение, отправляемое в телеконференцию, носит общественный характер, а частную информацию следует пересылать по электронной почте. Онако ни однаиз этих служб не годится для пересылки *конфиденциальной* информации, которая не должна быть доступна посторонним.

### **Чтение сообщений телеконференций**.

Механизм чтения сообщений телеконференций примерно тот же, что и при использовании электронной почты. После создали учетной записи для сервера новостей на панели Папки появляется значок, соответствующий выбранному серверу. После выбора этого значка автоматически открывается диалоговое окно Подписка на группу новостей, а программа получает список телеконференций, поддерживаемых данным сервером. Выбрав телеконференцию, следует щелкнуть на кнопке Подписаться. Телеконференции с подпиской отображаются непосредственно на панели Папки, и для доступа к ним не требуется открывать диалоговое окно Подписка на группу новостей.

Работе с сообщениями телеконференций осуществляется примерно так же, как С сообщениями электронной почты. При просмотре сообщения и отдельном окне можно Ответить в группу в группу (отправить отклик в телеконференцию), Ответить автору (сообщение отправляется непосредственно автору по электронной почте) или Переслать сообщение по электронной почте другому корреспонденту.

### **Работа с адресной книгой**

При активном использовании электронной почты общее число корреспондентов может достигать многих сотен. Помнить все электронные адреса просто немыслимо. Облегчить эту работу позволяет специальная программа Адресная книга. С ее помощью можно:

- запоминать адреса корреспондентов, от которых поступили сообщения;
- автоматизировать ввод адресов корреспондентов;
- организовать проверку правильности введенных адресов;
- упростить отправку сообщений группам адресатов.

Открывать Адресную книгу вручную (Пуск ► Программы ► Стандартные ► Адресная книга) требуется только для ее редактирования. Чтобы добавить нового адресата, следует щелкнуть на кнопке Создать и выбрать в открывшемся меню пункт Создать контакт. Откроется диалоговое окно Свойства, содержащее многочисленные вкладки, предназначенные для ввода разнообразной информации об адресате. Имя и адрес электронной почты задаются на вкладке Имя. Удобно использовать также поле Псевдоним: данные, введенные в это поле, можно указывать вместо адреса в ходе создания сообщения.

Если информация о корреспонденте поступила вместе с полученным от него сообщением, то занести эти данные в Адресную книгу можно непосредственно из про граммы Outlook Express. Для этого надо щелкнуть правой кнопкой мыши на имени адресата в поле От в списке сообщений или в окне сообщения и выбрать в контекстном меню команды Добавить отправителя в адресную книгу или Добавить в адресную книгу, соответственно.

Чтобы воспользоваться Адресной книгой для ввода адреса, надо в ходе создан, сообщения щелкнуть на заголовке соответствующего поля (Кому, Копия или Скрытая). Адреса, помещаемые в каждое из этих полей, выбираются в диалоговом окне Выбрать получателей.

Адрес, взятый из Адресной книги, выделяется в соответствующем поле подчеркиванием. Если какие-то из адресов вводились вручную, но должны быть в Адресной книге, их можно проверить при помощи команды Сервис ► Проверить имена. Найденные адреса также будут подчеркнуты, ненайденные можно исправить, выбрав од из нескольких подходящих адресов, или занести в Адресную книгу.

Если необходимо регулярно отправлять сообщение одной и той же группе корреспондентов , Адресная книга позволяет создать и использовать *группу адресов.* Для этого используется команда Создать ► Создать группу. При добавлении участии к в группу их адреса могут выбираться из Адресной книги или создаваться на месте.

 При указании в поле адреса имени группы сообщение отправляется всем выбранным корреспондентам.

ёВключение корреспондента в группу не влияет на возможность индивидуального использования его адреса. Один корреспондент может быть включен в несколько групп.

### **Упражнение. Подписка на телеконференцию и чтение сообщений**

- 1. Запустите программу Outlook Express.
- 2. Щелкните на значке сервера новостей на панели Папки.

3. Если диалоговое окно Подписка на группу новостей не откроется автоматически, щелкните на кнопке Группы новостей на панели инструментов.

- 4. В поле Отобразить группы новостей, содержащие введите: comp.os.
- 5. В общем списке телеконференций выберите телеконференцию:

### [comp.os.ms-windows.programmer.tools.misc](http://comp.os.ms-windows.programmer.tools.misc/).

6. Щелкните на кнопке Подписаться.

- 7. Щелкните на кнопке ОК.
- 8. Щелкните на значке выбранной телеконференции на панели Папки.

9. Дождитесь загрузки блока сообщений.

10. Включите режим группировки по обсуждениям командой Вид ► Текущее представление ► Сгруппировать сообщения по теме обсуждения.

11. Выберите какое-либо сообщение, чтобы просмотреть его. Щелкните на сообщении дважды, чтобы открыть его в отдельном окне.

12. Закройте окно сообщения.

13. Дайте команду Сервис ► Следующие 10 заголовка (-ов), чтобы загрузить следующую

порцию сообщений телеконференции.

#### |**Упражнение. Использование Адресной книги**

1. Запустите программу Outlook Express.

2. Создайте вручную запись в Адресной книге для своего адреса электронной почты. Для этого на панели Контакты дайте команду Контакты ► Создать контакт.

3. На вкладке Имя введите свою фамилию, имя, отчество;

4. Укажите адрес электронной почты и щелкните на кнопке Добавить.

5. По желанию занесите данные о себе также на вкладки Домашние, Служебные Личные.

6. Щелкните на кнопке ОК.

7. Убедитесь, что данные занесены в Адресную книгу, — на панели Контакты должен добавиться новый значок.

8. Откройте папку Входящие.

9. Щелкните на заголовке входящего сообщения правой кнопкой мыши и выберите в контекстном меню пункт Добавить отправителя в адресную книгу.

10. Убедитесь, что данные занесены в Адресную книгу, — на панели Контакты должен добавиться новый значок.

11. Щелкните на кнопке Создать сообщение на панели инструментов.

12. Щелкните на кнопке Кому рядом с полем ввода адреса.

13. Выберите собственный адрес в списке слева и щелкните на кнопке Кому.

14. Щелкните на кнопке ОК.

15. Убедитесь, что имя адресата внесено в поле Кому. Обратите внимание, что использовано именно имя, а не адрес. Обратите внимание, что имя подчеркнуто, что подтверждает наличие адреса в Адресной книге.

16. Произвольным образом заполните поле Тема, а также введите текст сообщения.

17. Отправьте созданное сообщение и убедитесь, что оно доставляется правильно.

### **Лабораторная работа №12**

### **Создание простых текстовых документов. Первичные настройки текстового процессора Microsoft Word. Превичные настройки параметров печатного**

#### **документа. Цель работы**

Научится создать текстовые документы, выполнять первичные настройки текствого процессора, настраивать печатные документы.

#### **Теоретические сведения**

Общее название программных средств, предназначенных для создания, редактирования и форматирования простых и комплексных текстовых документов, *текстовые процессоры.*

#### **Первичная настройка текстового процессора Microsoft Word**

Приступая к первому знакомству с текстовым процессором Microsoft Word, следует выполнить ряд первичных настроек. Некоторые средства автоматизации, имеющиеся в программе, могут отвлекать начинающего пользователя от главной задачи — освоения основных приемов. В ряде случаев из-за работы автоматических средств результаты операций получаются неожиданными — это препятствует установлению обратной связи и эффективному усвоению практических приемов.

К базовым приемам работы с текстами в текстовом процессоре Microsoft Word относятся следующие:

• создание документа;

• ввод текста;

• редактирование текста;

- рецензирование текста;
- форматирование текста;
- сохранение документа;
- печать документа.

В текстовом процессоре принято использовать два метода создания нового документа: на основе готового шаблона или на основе существующего документа. Второй метод проще, но первый методически более корректен.

### **Форматирование текста**

Форматирование текста осуществляется средствами меню Формат или панели Форматирование. Основные приемы форматирования включают:

- выбор и изменение гарнитуры шрифта;
- управление размером шрифта;
- управление начертанием и цветом шрифта;
- управление методом выравнивания;
- создание маркированных и нумерованных списков;
- управление параметрами абзаца

*Стиль оформления* — это именованная совокупность настроек параметров шрифта, абзаца, языка и некоторых элементов оформления абзацев (линий и рамок). Благодаря использованию стилей обеспечивается простота форматирования абзацев и заголовков текста, а также единство их оформления в рамках всего документа.

Особенностью текстовых процессоров Microsoft Word является то, что они поддерживают два типа стилей: *стили абзаца* и *знаковые стили* (стили символов). С помощью стилей абзаца выполняют форматирование абзацев, а с помощью знаковых стилей можно изменять оформление выделенных фрагментов текста внутри абзаца. Наличие двух типов стилей позволяет реализовать довольно сложные приемы фор матирования, например когда внутри абзаца, оформленного одним шрифтом, содержатся фрагменты текста, оформленные другим шрифтом. В данной книге, например, специальный шрифт использован для записи названий элементов управления.

Работа со стилями состоит в создании, настройке и использовании стилей. Некоторе количество стандартных стилей присутствует в настройке программы по умолчанию, сразу после ее установки. Их используют путем выбора нужного стили и раскрывающегося списка на панели управления Форматирование.

### **Упражнение. Первичные настройки текстового процессора Microsoft Word**

1. Запустите текстовый процессор командой Пуск ► Программы ► Microsoft Word.

2. Откройте заранее подготовленный файл (любой).

3. Откройте меню настройки панелей управления (Вид ► Панели управления) и убедитесь в том, что включено отображение только двух панелей: Стандартная и Форматирование.

4. В качестве режима отображения документа выберите Режим разметки. Для этого используйте соответствующую кнопку в левом нижнем углу окна документа или команду Вид ► Разметка страницы.

5. Если шрифт на экране выглядит слишком мелким, настройте масштаб отображения командой Вид ► Масштаб. Можно также использовать раскрывающийся список Масштаб на панели инструментов Стандартная. Если желаемого масштаба нет в списке (например 125%), введите нужное значение непосредственно в поле списка и нажмите клавишу ENTER.

6. В качестве единицы измерения для настройки параметров документа выберите миллиметры (Сервис ► Параметры ► Общие ► Единицы измерения).

7. Настройте список быстрого открытия документов. После запуска программы в меню Файл можно найти список из нескольких документов, открывавшихся в текстовом процессоре в последнее время. Это удобно для быстрого открытия нужного документа Количество документов, отображаемых в этом списке, задайте счетчиком Сервис ► Параметры ► Общие ► Помнить список из... файлов.

8. Отключите замену выделенного фрагмента при правке текста, сбросив флажок Сервис ► Параметры ► Правка ► Заменять выделенный фрагмент. Это несколько снижает производительность труда при редактировании текста, но страхует начинающих от нежелательных ошибок. С набором опыта практической работы этот флажок можно установить вновь.

9. Включите контекстно-чувствительное переключение раскладки клавиатуры (Сервис► Параметры ► Правка ► Автоматическая смена клавиатуры). Эта функция удобна при редактировании текста. При помещении курсора в английский текст автоматически включается англоязычная раскладка, а при помещении его в текст на русском языке русскоязычная.

10. Запретите «быстрое» сохранение файлов, сбросив флажок Сервис ► Параметры ► Сохранение ► Разрешить быстрое сохранение. При «быстром» сохранении сохраняется сам файл, а только его изменения по сравнению с предыдущей сохраненной версией. Это действительно сокращает время операции сохранения, но замедляет другие операции с документами. При этом также заметно возрастают размеры итогового файла.

11. Настройте функцию *автосохранения* с помощью счетчика Сервис ► Параметры ► Сохранение ► Автосохранение каждые... минут. Имейте в виду следующие обстоятельства:

• при автосохранении данные записываются в специальный файл, который в аварийных ситуациях может быть однократно использован для восстановления несохраненных данных, но только однократно(!);

• функция автосохранения не отменяет необходимости периодически во время работы и после ее завершения сохранять файл прямыми командами Сохранить и Сохранить как.

12. Временно отключите средства проверки правописания. На вкладке Сервис ► Параметры ► Правописание сбросьте флажки Автоматически проверять орфографию и Автоматически проверять грамматику. На ранних этапах работы с документом надо сосредоточиться на его содержании, а средства проверки правописания действуют отвлекающе. Завершая работу над документом, необходимо вновь подключить и использовать эти средства.

13. Временно отключите функцию *автозамены при вводе* сбросом флажка Сервис ► Автозамена ► Автозамена ► Заменять при вводе.

14. Включите автоматическую замену «прямых» кавычек парными: Сервис ► Автоформат ► Заменять при вводе «прямые» кавычки парными. В русскоязычных текстах прямые кавычки не применяются. Для подготовки англоязычных текстов и листингов программ отключите эту функцию.

15. Временно отключите ряд средств автоматического форматирования, в частности автоматическую маркировку и нумерацию списков. На вкладке Сервис ► Автозамена ► Автоформат при вводе сбросьте флажки Применять при вводе к маркированным спискам и Применять при вводе к нумерованным спискам. После приобретения первичных навыков работы с текстами вновь подключите эти средства.

16. Отключите Помощника. Помощник — удобное интерактивное средство для получения конкретной справки, но справочная система программы обладает более высокой методической ценностью. В текстовом процессоре Microsoft Word 2000 Помощник «перехватывает» все запросы к справочной системе, поэтому для полноценной работы со справочной системой его надо принудительно отключить.

• Вызовите Помощника: Справка ► Справка по Microsoft Word.

• В окне Помощника щелкните на кнопке Параметры — откроется диалоговое окно Помощник.

• На вкладке Параметры сбросьте флажок Использовать Помощника.

• Закройте диалоговое окно Помощник щелчком на кнопке ОК.

Проверьте, как работает вход в справочную систему: Справка ► Справка по Microsoft

Word. Вместо Помощника должно открываться окно справочной системы.

Отключите автоматическую расстановку переносов. В абсолютном большинстве 17 случаев на ранних этапах работы с документами она не нужна. Для Web-документов, для документов, распространяемых в формате текстового процессора, и для документов, передаваемых на последующую обработку, расстановка переносов не только бесполезна. но и вредна. Для документов, которые окончательно форматируются и распечатываются в одной рабочей группе, расстановка переносов может быть полезной, но и в этом случае ее применяют только на заключительных этапах форматирования и при этом очень тщательно проверяют соответствие переносов, расставленных автоматически, нормам и правилам русского языка.

Расстановку переносов отключают сбросом флажка Сервис > Язык > Расстановка переносов • Автоматическая расстановка переносов.

Практическое занятие

18. Включите запрос на подтверждение изменения шаблона «Обычный»: Сервис > Параметры • Сохранение • Запрос на изменение шаблона «обычный». Шаблон «Обычный» является первоосновой для всех остальных шаблонов (они создаются на его базе и наследуют его свойства). При обычной работе с программой необходимость его изменения не возникает (если надо что-то изменить в этом шаблоне, достаточно создать его копию под другим именем и работать с ней). Включением данного флажка предупреждаются случайные внесения изменений в шаблон со стороны пользователя, а также попытки макровирусов сохранить свой код в данном шаблоне (для дальнейшего размножения в локументах, создаваемых на его основе).

### Упражнение. Первичные настройки параметов печатного документа

Форматирование документов, предназначенных для печати на принтере, выполнятся в «привязке» к параметрам печатной страницы. Поэтому создание документов >той категории необходимо начинать с настройки параметров страницы. К этим параметрам относятся прежде всего размер листа бумаги и величина полей.

1. Запустите текстовый процессор командой Пуск ▶ Программы ▶ Microsoft Word.

2. Дайте команду для создания нового документа: Файл ► Создать.

3. В диалоговом окне Создание документа переключатель Создать установите в

положение Документ и выберите шаблон Обычный. Откройте диалоговое окно Параметры страницы (Файл ► Параметры страницы).

4. На вкладке Размер бумаги выберите в раскрывающемся списке Размер бумаги пункт А4 (это формат 210х297 мм, принятый в качестве стандартного). В случае использования нестандартного формата выбирают пункт Другой и с помощью кнопок счетчиков Ширина и Высота задают его параметры.

6. Задайте ориентацию бумаги (Книжная или Альбомная). При «альбомной» ориентации бумага располагается длинной стороной по горизонтали.

7. На вкладке Поля задайте размеры полей:

Левое - 25мм Правое-15мм

Нижнее - 20 мм Верхнее-15 мм

8. Для нижнего моля задайте интервал от края до колонтитула 12 мм (в нижнем колонтитуле будет размещаться номер печатной страницы).

9. Если предполагается двусторонняя печать (четные страницы печатаются на оборотной стороне нечетных страниц), установите флажок Зеркальные поля. Сбросьте этот флажок.

10. Проверьте, как действует настройка печати двух страниц на одном листе. Установите флажок 2 страницы на листе. На панели Образец рассмотрите результат настройки. Перейдите на вкладку Размер бумаги и установите «альбомную» ориентацию страниц. Оцените результат настройки. Восстановите «книжную» ориентацию и печать одной страницы на листе. (Возможность печати двух страниц на одном листе — особенность версии Microsoft Word 2000.)

11. Создайте нижний колонтитул для размещения номера печатной страницы. Дайте команду Вид • Колонтитулы — откроется панель инструментов Колонтитулы.

Пользуясь кнопкой Верхний/нижний колонтитулы, создайте область нижнего колонтитула. Вставьте в нее номер страницы щелчком на кнопке Номер страницы на панели инструментов Колонтитулы. Отцентрируйте номер страницы щелчком на кнопке По центру на панели инструментов Форматирование. Закройте панель Колонтитулы. Убедитесь в том, что в документе появились нижние колонтитулы с номерами страниц.

**Прямой команды для удаления колонтитулов нет**. Чтобы удалить колонтитулы по всему документу, надо очистить область колонтитула на одной из страниц. Колонтитул, лишенный содержимого, удаляется автоматически. Для удаления содержимого колонтитула откройте панель Колонтитулы (Вид ► Колонтитулы), переключитесь на верхний или нижний колонтитул (по ситуации) кнопкой Верхний/нижний колонтитулы, выделите элемент содержимого и нажмите клавишу DELETE.

12. Закройте панель инструментов Колонтитулы. Сохраните документ командой Сохранить как, дав ему имя Эксперимент и использовав для сохранения папку \Мои документы.

### **Упражнение. Ввод специальных символов**

В этом упражнении мы рассмотрим пять приемов ввода символов греческого алфавита.

Упражнение будем выполнять вводом фразы: Длина окружности равна  $2\pi R$ . Для подготовки к упражнению запустите текстовый процессор и создайте пустой документ, взяв за основу шаблон Обычный.

I. *Замена шрифта.* Введите текст: Длина окружности равна 2pR. Выделите букde «р». На панели Форматирование раскройте список шрифтов и выбери cbvdjkmysq набор Symbol. Символ «p» заменится символом « $\pi$ ».

Если панель Форматирование скрыта, то доступ к списку шрифтов можно получить командой Формат ► Шрифт. Это наиболее стандартный прием. Им можно пользоваться во всех программах, имеющих средства для изменения шрифта, но для его применения нужно заранее знать, какой символ латинского шрифта соответствует нужному символу греческого шрифта, а это не всегда возможно.

 2. *Классический подход.* Введите текст: Длина окружности равна 2xR. Выделите символ «х». Откройте программу Таблица символов (Пуск ► Программы ► Стандартные ► Служебные ► Таблица символов). В окне этой программы выберите шрифт Symbol. В поле таблицы разыщите символ  $\pi$ , выделите его, щелкните на кнопке Выбрать и на кнопке Копировать. Вернитесь в окно Microsoft Word и комбинацией клавиш CTRL+V вставьте из буфера обмена скопированный символ на место выделенного.

Этот прием действует в большинстве программ. Его применяют, если заранее неизвестно, какому символу латинского шрифта соответствует необходимый символ.

3. *Использование стиля.* Если документ содержит много символов греческого алфавита, имеет смысл создать для них специальный *знаковый стиль.* На базе существующего знакового стиля, например стиля Основной шрифт абзаца создайте новый знаковый стиль, например Греческий. Для этого откройте диалоговое окно Стиль командой Формат ► Стиль и щелкните на кнопке Создать. В диалоговом окне Создание стиля в поле Имя введите имя нового стиля, в раскрывающемся списке Стиль выберите пункт Знака и в списке Основан на стиле выберите базовый стиль. Если предполагается и в дальнейшем создание аналогичных документов, созданный стиль можно сохранить в шаблоне, установив флажок Добавить в шаблон. После этого щелкните на кнопке Формат, в открывшемся меню выберите пункт Шрифт и замените текущий шрифт символьным набором Symbol. В дальнейшем при необходимости ввода греческих букв достаточно на панели форматирование выбрать стиль Греческий.

Этот прием специфичен для программы Microsoft Word. Далеко не все текстовые редакторы и процессоры позволяют создавать знаковые стили — большинство используют только стили абзаца, применение которых изменяет шрифт во всем абзаце целиком.

4. *Применение «горячих клавиш»-.* Это самый эффективный прием. Нет более быстрого способа ввода нестандартных символов, чем ввод с помощью заранее назначенных клавиатурных комбинаций. Так, например, мы можем закрепить символ *к* аа комбинацией клавиш CTRL+ALT+P и использовать ее всюду, где в этом возникает необходимость.

Дайте команду Вставка ► Символ — откроется диалоговое окно Символ. В списке Шрифт выберите шрифт Symbol. В таблице символов разыщите и выберите символ  $\pi$ . Щелкните кнопке Клавиша — откроется диалоговое окно Настройка клавиатуры. Убедитесь и том, что текстовый курсор находится в поле Новое сочетание клавиш (в таких случаях говорят, что *фокус ввода* принадлежит управления Новое сочетание клавиш). Если это не так, переместите фокус ввода в нужное поле последовательными нажатиями клавиши TAB.

Когда фокус ввода находится в нужном поле, нажмите желаемую комбинацию клавиш, например CTRL+ALT+P. Обратите внимание на запись, появившуюся в поле, и щелкните на кнопке Назначить. Закройте открытые диалоговые окна и проверьте работу данной комбинации.

Обратите внимание на то, что для одного и того же символа можно назначать несколько комбинаций клавиш. Если нужно изменить назначение, следует в диалоговом окне Настройка клавиатуры выделить назначенную комбинацию и щелкнуть на кнопке Удалить. Если нужно, чтобы назначенная комбинация действовала во всех вновь создаваемых документах, ее можно сохранить в текущем шаблоне, установив флажок Сохранить изменения.

5. *Использование средства автозамены.* У метода «горячих клавиш» есть существенный недостаток, связанный с тем, что надо запоминать, какому символу какая комбинация соответствует. Если предполагается ввод множества нестандартных символов, удобно использовать средство автоматической замены символов при вводе.

Дайте команду Вставка ► Символ — откроется диалоговое окно Символ. В списке Шрифт выберите шрифт Symbol. В таблице символов разыщите и выберите символ p*.* Щелкните на кнопке Автозамена — откроется диалоговое окно Автозамена. В поле Заменить на введите заменяемую комбинацию "пи". Аналогичным образом можно организовать ввод и других символов: «.фи.», «.тау.», «.кси.» и так далее.

### **Лабораторная работа №13**

### **Создание комплексных текстовых документов. Работа с таблицами. Создание диаграмм на основе таблиц.Изучение эффективных приемов работы с графическими объектами.Создание графических заголовков Цель работы**

Научится создать сложных таблиц методом рисования,создать диаграмм, вставить изображения в текст, художественные заголовки.

#### **Теоретические сведения**

### **Работа с таблицами**

Данные, представленные в табличной форме, отличаются наглядностью. Таблицы всегда были неотъемлемым атрибутом печатной научно-технической документации, а в последние годы стали и эффективным средством оформления Web-страниц Интернета. Это связано с тем, что в силу естественных причин возможности форматирования Webстраниц весьма ограничены. Поэтому многие Web-дизайнеры, используют таблицы (в том числе и скрытые), чтобы принудительно управлять отображением данных на экране клиента и не доверять этот ответственный процесс средству просмотра Web (броузеру).

Ячейки таблиц могут содержать не только текст, но и графические и прочие объекты. Благодаря этому можно размещать несколько иллюстраций по ширине Webстраницы (обычные средства форматирования Web-страниц не позволяют это сделать).

При создании страниц можно управлять методом представления ячеек и рамок, как внешних, так и внутренних. При создании печатных документов таблицы оформляют так, чтобы они соответствовали стилю и содержанию документа. При создании Webстраниц существует прием, когда рамки вообще не отображают, а между ячейками лелают зазор

Текстовый процессор Microsoft Word обладает удивительно гибкими и мощными средствами создания таблиц как для печатных, так и для электронных документов. Три основные средства создания таблиц - это:

- кнопка Добавить таблицу на панели инструментов Стандартная;
- диалоговое окно Вставка таблицы (Таблица > Добавить > Таблица);
- средство рисования таблиц Таблицы и границы (Таблица Нарисовать таблицу).

Редактирование структуры таблиц сводится к следующим операциям:

- добавление заданного количества строк;
- добавление заданного количества столбцов;
- удаление выделенных ячеек, строк и столбцов;
- слияние выделенных ячеек;
- разбиение выделенных ячеек.

Диаграммы являются удобным средством визуального представления данных и наряду с таблицами очень широко используются в научно-технической документации. Для создания диаграмм текстовый процессор Microsoft Word имеет подключаемое средство Microsoft Graph. Соответственно, для процессора Microsoft Word 2000 используется программа Microsoft Graph 2000. Эта программа является внешним компонентом, и ее установка должна специально заказываться при установке текстового процессора. Текстовый процессор Microsoft Word 2000 предоставляет два метода для вставки диаграмм в документ. Более общий метод основан на том, что сначала в документ вставляется некая произвольная диаграмма, с которой связана некая произвольная базовая таблица данных. Далее производится настройка диаграммы, которая состоит в настройке внешнего вида и в редактировании содержания. Поскольку содержание основано на базовой таблице, то оно редактируется путем заполнения этой таблицы нужными ланными.

Второй, частный метод, основан на том, что диаграмма создается на базе конкретной таблицы, имеющейся в документе. В этом случае настройка диаграммы состоит только в настройке внешнего вида. Этот метод очевидно более удобен, но злоупотреблять им не следует, поскольку данные в таблице и диаграмме дублируют друг друга, а не во всяком документе это оправдано.

#### Создание базовой диаграммы

Создание диаграммы начинается с создания базовой диаграммы командой Вставка Объект. В открывшемся диалоговом окне Вставка объекта следует выбрать пункт Лиаграмма Microsoft Graph 2000, после чего в локумент вставляется лиаграмма, с которой связана некая базовая таблица (рис. 13.1). Рассматривайте эту таблицу как шаблон. Ее ячейки следует заполнить собственными данными, причем заполнение можно автоматизировать путем импорта данных из какой-либо иной таблицы, например из таблины Microsoft Excel.

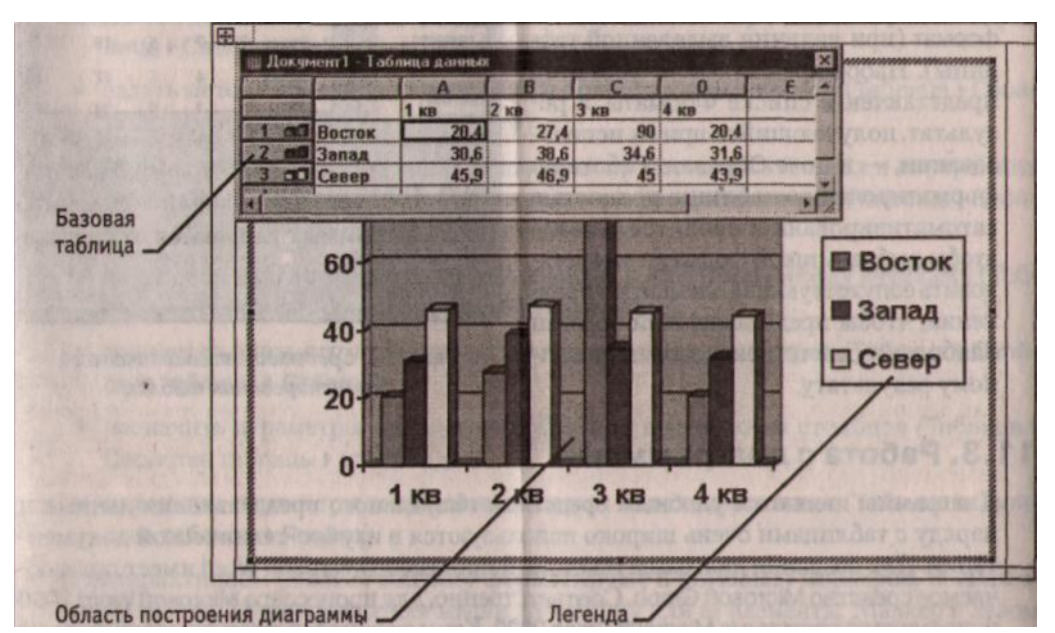

(рис. 13.1) Сначала в документ вставляется произвольная диаграмма и связанная с ней базовая таблица. Далее диаграмма и таблица редактируются «по месту»

### Настройка внешнего вида диаграммы

Существует множество различных типов диаграмм и графиков, отличающихся способом визуального представления связанных с ними данных. Выбор типа диаграммы производят в диалоговом окне Тип диаграммы (Диаграмма > Тип диаграммы), которое имеет пару вкладок (для стандартных и нестандартных типов диаграмм).

Тип диаграммы выбирают в поле Тип, просматривая при этом внешний вид образца в поле Вид. Выбрав форму диаграммы, приступают к ее настройке. Настройка диаграммы состоит в выборе элементов оформления диаграммы и элементов представления данных и выполняется в диалоговом окне Параметры диаграммы (Диаграмма  $\blacktriangleright$  Параметры).

Элементы представления данных - это точки на графиках, столбцы гистограмм, •секторы круговых диаграмм — в общем, все то, что служит для непосредственного отображения данных. Элементы оформления - это название диаграммы, название осей, легенда (специальное поле, в котором приведены условные обозначения для групп элементов данных), подписи к элементам данных и линии координатной оси.

Настройку выполняют подключением или отключением тех или иных элементов.

Элементы диаграммы бывают связанными или присоединенными. Так, например, название диаграммы, названия ее осей и легенду можно редактировать отдельно и это присоединенные элементы оформления. Подписи к элементам данных редактировать на диаграмме нельзя — они связаны со значениями в базовой таблице И потому считаются связанными элементами.

#### Работа с графическими объектами

В документах Microsoft Word можно использовать два тип графических объектов рисунки и изображения.

Рисунки — объекты векторной природы (линии, прямые и кривые, геометрические фигуры, стандартные и нестандартные). Простейшие средства для их создания в самом текстовом процессоре.

Изображения — растровые объекты. Текстовый процессор не имеет средств для их создания, поэтому они вставляются как внешние объекты из файла, подготовленного другими средствами (графическим редактором, с помощью сканера, цифровой камеры, графического планшета).

Рисунки всегда внедрены в документ - их можно редактировать непосредственно по месту. Изображения вставляют в документ методом связывания или внедрения.

### Работа с рисунками

Создание и редактирование рисунков. Для работы с векторными рисунками служит панель инструментов Рисование (Вид ► Панели инструментов ► Рисование). Основным средством этой панели, предназначенным для создания простейших объектов, является раскрывающийся список Автофигуры.

### Упражнение. Создание сложных таблиц методом рисования

На рис. 13.2 представлен фрагмент технологической карты механической обработки детали. По своей сути технологическая карта является табличной формой (ложной структуры. В данном упражнении мы рассмотрим процесс ее создания средствами текстового процессора Microsoft Word.

1. Запустите текстовый процессор.

2. Создайте новый документ на базе шаблона Обычный.

3. В качестве режима представления документа включите Режим разметки (Вид  $\blacktriangleright$ Разметка страницы), чтобы четко видеть границы полосы набора.

4. Откройте панель инструментов Таблицы и границы (Вид ► Панели инструментов ► Таблицы и границы).

5. Выберите инструмент Нарисовать таблицу.

6. Методом протягивания нарисуйте с его помощью прямоугольник, ширина которого равна ширине полосы набора. Высота прямоугольника может быть произвольной — его можно будет растянуть или сжать впоследствии

|                | - 7 1 1 -<br>Содержание Инструмент |                   |  | (код      |  | и Режим   |  |           |  |  | $\mathbf T$  |
|----------------|------------------------------------|-------------------|--|-----------|--|-----------|--|-----------|--|--|--------------|
|                | перехода                           | наименование)     |  |           |  | обработки |  |           |  |  | $\mathbf{B}$ |
|                |                                    | вспомогат режущий |  | измерител |  |           |  | T i S n V |  |  |              |
|                |                                    | ельный            |  | ьный      |  |           |  |           |  |  |              |
| $\mathbf{A}$   |                                    |                   |  |           |  |           |  |           |  |  |              |
|                |                                    |                   |  |           |  |           |  |           |  |  |              |
|                |                                    |                   |  |           |  |           |  |           |  |  |              |
|                |                                    |                   |  |           |  |           |  |           |  |  |              |
| $\overline{2}$ |                                    |                   |  |           |  |           |  |           |  |  |              |
|                |                                    |                   |  |           |  |           |  |           |  |  |              |
| 3              |                                    |                   |  |           |  |           |  |           |  |  |              |

Рис. 13.2. Фрагмент технологической карты механической обработки детали

точно навести указатель мыши на нижнюю границу рамки и, когда указатель сменит форму, переместить рамку методом перетаскивания.

Полученный прямоугольник представляет собой внешнюю границу таблицы. Для прочих границ она будет опорной, то есть, они должны начинаться и заканчиваться на опорной границе.

7. Проведите пять вертикальных линий. Это внутренние границы. Они опираются на внешние границы. Для горизонтальных границ, которые будут на них опираться, они будут выполнять функции опорных. На ширину столбцов не обращайте внимания — ее можно будет изменить впоследствии. Сейчас мы разрабатываем только структуру таблицы.

8. Убедитесь, что с помощью инструмента Ластик можно удалить любую из только что проведенных границ. Удаление выполняется одним щелчком. Внешние границы удалить нельзя

9. Проведите две горизонтальные линии, как показано на рисунке.

10. Убедитесь с помощью Ластика в том, что вертикальные линии, ставшие опорными для первой горизонтальной линии, не могут быть удалены.

11. Выделите всю таблицу. Для этого введите в нее указатель мыши и дайте команду Таблица ► Выделить ► Таблица.

Когда таблица выделена, можно задать высоту ее строк элементом управления 12. Таблица ► Свойства таблицы ► Строка ► Высота строки. Добавьте в нижней части таблицы несколько строк командой Таблица • Добавить • Строки ниже. При необходимости впоследствии можно добавить столько строк, сколько надо.

13. Методом перетаскивания вертикальных границ создайте нужное соотношение между шириной столбцов.

14. Проведите дополнительные вертикальные линии инструментом Нарисование, таблицу.

15. Выделите группы столбцов, которые должны иметь равную ширину. Для этого установите указатель мыши над верхней рамкой таблицы и в тот момент, когда он примет форму стрелки, направленной вниз, щелкните левой кнопкой.

.Выделенные столбцы станут равными по ширине, если щелкнуть на кнопку Выровнять ширину столбцов на панели инструментов Таблицы и границы.

16.. Если необходимо выровнять высоту строк, их следует выделить и использовать кнопку Выровнять высоту строк.

 17. Заполните заголовки столбцов таблицы. Гарнитуру шрифта, его размер и начертание задайте с помощью инструментов панели Форматирование.

18. Обратите внимание на то, что в ячейках таблицы имеет значение не только горизонтальное выравнивание, по и вертикальное, поэтому для выравнивания заголовков средств панели Форматирование недостаточно. Нужный метод выравнивания (один из девяти) выбирают в палитре, которая открывается щелчком на раскрывающей кнопке в центре панели Таблицы и границы.

19. При вводе заголовка первого столбца в образце использовано вертикальное расположение текста. Это типичный прием для оформления заголовков узких столбцов. Изменение направления текста выполняют с помощью кнопки Изменить направление текста на панели инструментов Таблицы и границы.

20. Завершив создание таблицы, сохраните документ Word в папке \Мои документы.

### **Упражнение . Создание диаграмм на основе таблиц**

Ниже представлена таблица с итогами испытания на износ образцов легированных сталей при трении скольжения под нагрузкой в условиях недостаточной смазки. Замеры величины износа образца производились восемь раз через каждые пятнадцать минут.

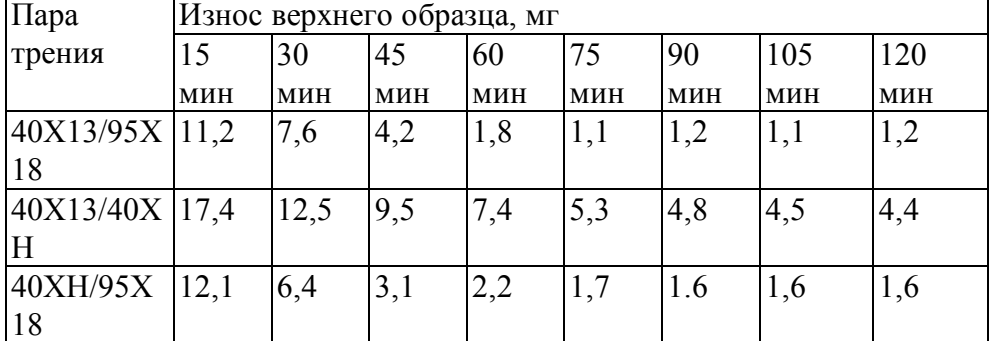

В этом упражнении мы построим диаграмму на базе данной таблицы.

1. Запустите текстовый процессор.

2. Создайте новый документ на базе шаблона Обычный.

3. В качестве режима представления документа включите Режим разметки (Вид ► Разметка страницы), чтобы четко видеть границы полосы набора.

4. Командой Таблица ► Добавить ► Таблица создайте базовую таблицу, имеющую 5 строк и 9 столбцов.

5. Выделите две верхние ячейки первого столбца и объедините их командой Таблица ► Объединить ячейки.

6. Выделите ячейки первой строки для столбцов со второго по девятый и объедините их.

7. Заполните таблицу согласно прилагаемому образцу.

8. Установите указатель мыши в поле таблицы и выделите таблицу командой Таблица ►

Выделить ► Таблица. Скопируйте выделенную таблицу в буфер обмена (Правка ► Копировать).

9. Вставьте базовую диаграмму командой Вставка ► Объект ► Диаграмма Microsoft Graph 2000. Рядом с диаграммой развернется ее базовая таблица.

10.Выделите содержимое базовой таблицы диаграммы щелчком на ячейке образованной на пересечении заголовков строк и столбцов в левом верхнем углу.

11. Замените содержимое базовой таблицы содержимым своей таблицы командой вставки содержимого из буфера обмена (Правка ► Вставить).

12. Обратите внимание на то, как изменилась диаграмма — она пришла в соответствие с содержимым таблицы.

13. На диаграмме выделите область построения. Щелкните правой кнопкой мыши и в контекстном меню выберите пункт Тип диаграммы. Средствами открывшегося диалогового окна проверьте, как выглядят диаграммы других (стандартных и нестандартных) типов.

14. Закройте диалоговое окно Тип диаграммы. Сохраните документ Word в папке \Мои документы.

### **Упражнение . Изучение эффективных приемов работы с графическими объектами**

1. Запустите текстовый процессор.

2. Создайте новый документ на базе шаблона Обычный.

3. В качестве режима представления документа включите Режим разметки (Вид ► Разметка страницы), чтобы четко видеть границы полосы набора.

4. Введите несколько строк произвольного текста.

5. Командой Вставка ► Рисунок ► Из файла вставьте ниже текста рисунок из произвольного файла, например из файла C:\Windows\Лес.bmp.

6. Выделите рисунок щелчком левой кнопки мыши — откроется панель инструментов Настройка изображения. Используя кнопку Формат рисунка, откройте одноименное диалоговое окно.

7. На вкладке Положение выберите вариант размещения в тексте. Перепишитье изображение методом перетаскивания, оценивая происходящее взаимодействие с текстом.

8. На вкладке Положение диалогового окна Формат рисунка выберите вариант размещения По контуру. Проверьте, как происходит взаимодействие с текстом при перемещении изображения.

9. Выделите изображение, скопируйте его в буфер обмена (CTRLt С) и создайте рядом его копию (CTRL+V).

10.. Перемещая оба изображения, добейтесь их положения рядом, с выравниванием по верхнему краю.

11. Повторите перемещение изображений с выравниванием при нажатой клавише ALT. Убедитесь в том, что перемещение изображений происходит дискретно, с привязкой к узлам невидимой сетки, что позволяет выполнить выравнивание абсолютно точно.

12. Выделите одно из изображений. Используя угловой маркер, измените его размер методом перетаскивания.

13. Восстановите прежний размер изображения.

14. Повторите перетаскивание углового маркера, но при нажатой клавише CTRL. Обратите внимание на то, что характер изменения размера изображения изменился. В данном случае оно перемасштабируется «от центра».

15. Сохраните итоговый документ Word в папке \Мои документы.

### **Упражнение. Создание графических заголовков**

Для создания художественных графических надписей, например заголовков, текстовый процессор Microsoft Word 2000 имеет специальное программное средство WordArt. Доступ к нему осуществляется двумя способами: либо через панель инструментов WordArt (Вид *>* Панели инструментов ► WordArt), либо с помощью кнопки Добавить объект WordArt на панели инструментов Рисование.

Графические объекты, вставленные в текстовый документ средством WordArt, могут распечатываться вместе с документом на выводном печатающем устройстве, могут отображаться в составе электронного документа, распространяемого в формате Microsoft Word, и могут отображаться на Web-страницах. Однако при экспорте документа в

форматы других программ, предназначенных для обработки документов, объекты WordArt не всегда воспроизводятся правильно, то есть при создании документов, в которых содержание играет более высокую роль, чем оформление, использовать художественные заголовки, выполненные средствами WordArt, не рекомендуется.

1. Запустите текстовый процессор.

2. Создайте новый документ на базе шаблона Обычный.

3. В качестве режима представления документа включите Режим разметки (Вид  $\blacktriangleright$ Разметка страницы), чтобы четко видеть границы полосы набора.

4. Введите несколько строк произвольного текста.

5. Командой Вид • Панели инструментов • WordArt включите отображение панели инструментов WordArt

7. В окне Коллекция WordArt выберите желаемый стиль оформления налписи.

8. В диалоговом окне Изменение текста WordArt выберите желаемый шрифт, его размер, начертание и введите текст создаваемого заголовка (надписи).

9. После щелчка на кнопке ОК произойдет вставка созданного объекта в текущн N документ Microsoft Word.

10. Дальнейшее управление формой и расположением созданного объекта вынол няют элементами управления панели инструментов WordArt. Проверьте, кап протекают следующие операции (после каждой команды возвращайтесь к исход ному состоянию комбинацией CTRL+Z):

• изменение содержания надписи (Изменить текст);

• изменение стиля оформления (Коллекция WordArt):

• изменение характера взаимодействия с основным текстом (Формат объект WordArt > Положение);

• изменение формы надписи (Форма WordArt);

• вращение надписи за один из угловых маркеров (Свободное вращение);

- выравнивание букв надписи по высоте (Выровнять буквы WordArt по высоте),
- расположение текста надписи по вертикали (Вертикальный текст WordArt);
- управление интервалом между символами (Межсимвольный интервал WordArt).

11. Закончив эксперименты, создайте заголовок по своему вкусу и сохраните документ Word в папке \Мои документы.

#### Лабораторная работа №14

### Обработка данных средствами электронных таблиц. Применение итоговых функций.

### Цель работы

вводить текстовые и числовые данные в электронные таблицы, Научится использовать итоговые функции для вычисления значений, характеризующих набор данных.

### Теоретические сведения

Лля представления данных в удобном виде используют таблицы. Компьютер позволяет представлять их в электронной форме, а это дает возможность не только отображать, но и обрабатывать данные. Класс программ, используемых для этой цели, называется электронными таблицами.

Особенность электронных таблиц заключается в возможности применения формул для

описания связи между значениями различных ячеек. Расчет по заданным формулам выполняется автоматически. Изменение содержимого какой-либо ячейки приводит к пересчету значений всех ячеек, которые с ней связаны формульными отношениями и, тем самым, к обновлению всей таблицы в соответствии с изменившимися данными.

Формула (произведения ячеек строк)

Применение электронных таблиц упрощает работу с данными и позволяет получать результаты без проведения расчетов вручную или специального программирования

Документ Excel называется рабочей *книгой.* Рабочая книга представляет собой набор *рабочих листов,* каждый из которых имеет табличную структуру и может содержать одну или несколько таблиц. В окне документа в программе Excel отображается только *текущий* рабочий лист, с которым и ведется работа. Каждый рабочий лист имеет *название,* которое отображается на *ярлычке листа,* отображаемом в нижней части. С помощью ярлычков можно переключаться к другим рабочим листам, входящим в ту же самую рабочую книгу. Чтобы переименовать рабочий лист, надо дважды щелкнуть на его ярлычке.

Рабочий лист состоит из *строк* и *столбцов*

### **Упражнение . Обработка данных**

1. Запустите программу Excel (Пуск ► Программы ► Microsoft Excel).

2. Создайте новую рабочую книгу (кнопка Создать на стандартной панели инструментов).

3. Дважды щелкните на ярлычке текущего рабочего листа и дайте этому рабочему листу имя Данные.

4. Дайте команду Файл ►Сохранить как и сохраните рабочую книгу под именем book.xls.

5. Сделайте текущей ячейку А1 и введите в нее заголовок Результаты измерений.

6. Введите произвольные числа в последовательные ячейки столбца А, начиная с ячейки А2.

7. Введите в ячейку В1 строку Удвоенное значение.

8. Введите в ячейку С1 строку Квадрат значения.

9. Введите в ячейку D1 строку Квадрат следующего числа.

10. Введите в ячейку В2 формулу =2\*А2.

11. Введите в ячейку С2 формулу =А2\*А2.

12. Введите в ячейку D2 формулу =В2+С2+1.

13. Выделите протягиванием ячейки В2, С2 и D2.

14. Наведите указатель мыши на маркер заполнения в правом нижнем углу рамки, охватывающей выделенный диапазон. Нажмите левую кнопку мыши и перетащите этот маркер, чтобы рамка охватила столько строк в столбцах В, С и D, сколько имеется чисел в столбце А.

15. Убедитесь, что формулы автоматически модифицируются так, чтобы работать со значением ячейки в столбце А текущей строки.

16. Измените одно из значений в столбце А и убедитесь, что соответствующие значения в столбцах В, С и D в этой же строке были автоматически пересчитаны.

17. Введите в ячейку Е1 строку Масштабный множитель.

- 18. Введите в ячейку Е2 число 5.
- 19. Введите в ячейку F1 строку Масштабирование.
- 20. Введите в ячейку F2 формулу =А2\*Е2.

21. Используйте метод автозаполнения, чтобы скопировать эту формулу в ячейки столбца F, соответствующие заполненным ячейкам столбца А.

22. Убедитесь, что результат масштабирования оказался неверным. Это связано с тем, что адрес Е2 в формуле задан относительной ссылкой.

23. Щелкните на ячейке F2, затем в строке формул. Установите текстовый курсор на ссылку Е2 и нажмите клавишу F4. Убедитесь, что формула теперь выглядит как =А2\*\$Е\$2, и нажмите клавишу ENTER.

24. Повторите заполнение столбца F формулой из ячейки F2.

25. Убелитесь, что благоларя использованию абсолютной алресации значения ячеек столбца F теперь вычисляются правильно. Сохраните рабочую книгу book.xls.

### Упражнение. Применение итоговых функций

Запустите программу Excel (Пуск ► Программы ► Microsoft Excel) и откройте  $\mathbf{1}$ рабочую книгу book.xls, созданную ранее.

2. Выберите рабочий лист Данные.

3. Сделайте текущей первую свободную ячейку в столбце А.

4. Щелкните на кнопке Автосумма на стандартной панели инструментов.

5. Убедитесь, что программа автоматически подставила в формулу функцию СУММ и правильно выбрала диапазон ячеек для суммирования. Нажмите клавишу ENTER.

6. Сделайте текущей следующую свободную ячейку в столбце А.

7. Щелкните на кнопке Вставка функции на стандартной панели инструментом.

8. В списке Категория выберите пункт Статистические.

9. В списке Функция выберите функцию СРЗНАЧ и щелкните на кнопке ОК.

10. Переместите методом перетаскивания палитру формул, если она заслоним нужные ячейки. Обратите внимание, что автоматически выбранный диапазон включает все ячейки с числовым содержимым, включая и ту, которая содержит сумму. Выделите правильный диапазон методом протягивания и нажмите клавишу ENTER.

11. Используя порядок действий, описанный в пп. 6-10, вычислите минимальное число в заданном наборе (функция МИН), максимальное число (МАКС), коим чество элементов в наборе (CЧЕТ).

12. Сохраните рабочую книгу book.xls.

### Лабораторная работа №15

### Подготвка и форматирование прайс-листа. Построение экспериментального графика.

### Цель работы

Научиться форматировать документ Excel, строить графики на основе данных, содержащихся на рабочем листе, настраивать формат диаграммы.

### Теоретические сведения

### Построение диаграмм и графиков

В программе Excel термин диаграмма используется для обозначения всех вило и графического представления числовых данных. Построение графического изображения производится на основе ряда данных. Так называют группу ячеек с данными в пределах отдельной строки или столбца. На одной диаграмме можно отображал, несколько рядов данных.

Лиаграмма прелставляет собой вставной объект, внелренный на один из листом рабочей книги. Она может располагаться на том же листе, на котором находятся данные, или на любом другом листе (часто для отображения диаграммы отводя т отдельный лист). Диаграмма сохраняет связь с данными, на основе которых она построена, и при обновлении этих данных немедленно изменяет свой вид.

Для построения диаграммы обычно используют Мастер диаграмм, запускаемый щелчком на кнопке Мастер диаграмм на стандартной панели инструментов. Чаек > удобно заранее выделить область, содержащую данные, которые будут отображаться па диаграмме, но задать эту информацию можно и в ходе работы мастера.

### Упражнение. Подготовка и форматирование прайс-листа

1. Запустите программу Excel (Пуск • Программы • Microsoft Excel) и откройте рабочую книгу book.xls.

2. Выберите щелчком на ярлычке неиспользуемый рабочий лист или создайте новый (Вставка ► Лист). Дважды щелкните на ярлычке нового листа и переименуйте его как Прейскурант.

3. В ячейку А1 введите текст Прейскурант и нажмите клавишу ENTER.

4. В ячейку А2 введите текст Курс пересчета: и нажмите клавишу ENTER. В ячейку В2 введите текст 1 у.е.= и нажмите клавишу ENTER. В ячейку С2 введите текущий курс пересчета и нажмите клавишу ENTER.

5. В ячейку A3 введите текст Наименование товара и нажмите клавишу ENTER. В ячейку ВЗ введите текст Цена (у.е.) и нажмите клавишу ENTER. В ячейку СЗ введите текст Цена (руб.) и нажмите клавишу ENTER.

6. В последующие ячейки столбца А введите названия товаров, включенных в прейскурант.

7. В соответствующие ячейки столбца В введите цены товаров в условных единицах.

8. В ячейку С4 введите формулу: =В4\*\$С\$2, которая используется для пересчета цены из условных единиц в рубли.

9. Методом автозаполнения скопируйте формулы во все ячейки столбца С, которым соответствуют заполненные ячейки столбцов А и В. Почему при таком копировании получатся верные формулы?

10. Измените курс пересчета в ячейке С2. Обратите внимание, что все цены в рублях при этом обновляются автоматически.

11. Выделите методом протягивания диапазон А1:С1 и дайте команду Формат ► Ячейки. На вкладке Выравнивание задайте выравнивание по горизонтали По центру и установите флажок Объединение ячеек.

12. На вкладке Шрифт задайте размер шрифта в 14 пунктов и в списке Начертание выберите вариант Полужирный. Щелкните на кнопке ОК.

13. Щелкните правой кнопкой мыши на ячейке В2 и выберите в контекстном меню команду Формат ячеек. Задайте выравнивание по горизонтали По правому краю и щелкните на кнопке ОК.

14. Щелкните правой кнопкой мыши на ячейке С2 и выберите в контекстном меню команду Формат ячеек. Задайте выравнивание по горизонтали По левому краю и щелкните на кнопке ОК.

15. Выделите методом протягивания диапазон В2.С2. Щелкните на раскрывающей кнопке рядом с кнопкой Границы на панели инструментов Форматирование и задайте для этих ячеек широкую внешнюю рамку (кнопка в правом нижнем углу открывшейся палитры).

16. Дважды щелкните на границе между заголовками столбцов А и В, В и С, С и D. Обратите внимание, как при этом изменяется ширина столбцов А, В и С.

17. Посмотрите, устраивает ли вас полученный формат таблицы. Щелкните на кнопке Предварительный просмотр на стандартной панели инструментов, чтобы увидеть, как документ будет выглядеть при печати.

18. Щелкните на кнопке Печать и напечатайте документ.

19. Сохраните рабочую книгу book.xls.

### **Упражнение. Построение экспериментального графика**

1. Запустите программу Excel (Пуск ► Программы ► Microsoft Excel) и откройте рабочую книгу book.xls, созданную ранее.

2. Выберите щелчком на ярлычке неиспользуемый рабочий лист или создайте новый (Вставка ► Лист). Дважды щелкните на ярлычке листа и переименуйте его как Обработка эксперимента.

3. В столбе А, начиная с ячейки А1, введите произвольный набор значений независимой переменной.

4. В столбец В, начиная с ячейки В1, введите произвольный набор значений функции.

5. Методом протягивания выделите все заполненные ячейки столбцов А и В.

6. Щелкните на значке Мастер диаграмм на стандартной панели инструментов.

7. В списке Тип выберите пункт Точечная (для отображения графика, заданного парами значений). В палитре Вид выберите средний пункт в первом столбце (маркеры, соединенные гладкими кривыми). Щелкните на кнопке Далее.

8. Так как диапазон ячеек был выделен заранее, мастер диаграмм автоматически определяет расположение рядов данных. Убедитесь, что данные на диаграмме выбраны правильно. На вкладке Ряд в поле Имя укажите: Результаты измерений. Щелкните на кнопке Далее.

9. Выберите вкладку Заголовки. Убедитесь, что заданное название ряда данных автоматически использовано как заголовок диаграммы. Замените его, введя и поле Название диаграммы заголовок Экспериментальные точки. Щелкните на кнопке Далее.

10. Установите переключатель Отдельном. По желанию, задайте произвольное имя добавляемого рабочего листа. Щелкните на кнопке Готово.

11. Убедитесь, что диаграмма построена и внедрена в новый рабочий лист. Рассмотрите ее и щелкните на построенной кривой, чтобы выделить ряд данных.

12. Дайте команду Формат ► Выделенный ряд. Откройте вкладку Вид.

13. На панели Линия откройте палитру Цвет и выберите красный цвет. В списке Тип линии выберите пунктир.

14. На панели Маркер выберите в списке Тип маркера треугольный маркер. В палитрах Цвет и Фон выберите зеленый цвет.

15. Щелкните на кнопке ОК, снимите выделение с ряда данных и посмотрите, как изменился вид графика.

16. Сохраните рабочую книгу.

■ Мы научились строить графики на основе данных, содержащихся на рабочем листе, настраивать формат диаграммы, задавать отображаемые данные и оформлять получающуюся диаграмму. Мы также узнали, как можно изменить формат готовой диаграммы.

### **Лабораторная работа №16**

### **Анализ данных с использованием метода наименьших квадратов.Применение таблиц подстановки.**

#### **Цель работы**

Научиться анализировать с помощью программы Excel экспериментальные данные с использованием метода наименьших квадратов, создавать таблицу подстановки, содержащую значения заданных формул для нужных значений независимой переменной.

### **Теоретические сведения**

*Поиск решения.* Эта надстройка используется для решения задач оптимизации. Ячейки, для которых подбираются оптимальные значения и задаются ограничения, выбираются в диалоговом окне Поиск решения, которое открывают при помощи команды Сервис ► Поиск решения.

**Мастер шаблонов для сбора данных***.* Данная надстройка предназначена для создания шаблонов, которые служат как формы для ввода записей в базу данных. Когда на основе шаблона создается рабочая книга, данные, введенные в нее, автоматически копируются в связанную с шаблоном базу данных. Запуск мастера производится командой Данные ► Мастер шаблонов.

**Мастер Web-форм.** Надстройка предназначена для создания формы, размещаемой на Web-узле. Форма организуется таким образом, что данные, введенные посети телями, автоматически добавляются в базу данных, связанную с формой. Форму Excel для сбора данных надо создать на рабочем листе заранее. Настройка системы сбора данных организуется с использованием мастера, который запускают командой Сервис ► Мастер ► Форма Web.

#### **Упражнение. Анализ данных с использованием метода наименьших квадратов.**

Задача. Для заданного набора пар значений независимой переменной и функции определить наилучшие линейное приближение в виде прямой с уравнением y=*ах* + *b* и показательное приближение в виде линии с уравнением  $y = b * a^x$ .

1. Запустите программу Excel (Пуск • Программы • Microsoft Excel) и откройте рабочую книгу book.xls. созданную ранее.

2. Щелчком на ярлычке выберите рабочий лист Обработка эксперимента.

3. Сделайте ячейку С1 текущей и щелкните на кнопке Изменить формулу в строке формул. Раскройте список на левом краю строки формул и выберите пункт Лругие функции.

4. В окне мастера функций выберите категорию Ссылки и массивы и функцию ИНДЕКС. В новом диалоговом окне выберите первый вариант набора параметров.

5. Установите текстовый курсор в первое поле для ввода параметров в палитре формул и снова выберите пункт Другие функции в раскрывающемся списке в строке формул.

6. С помощью мастера функций выберите функцию ЛИНЕЙН категории Статистические.

7.В качестве первого параметра функции ЛИНЕЙН выберите диапазон, содержащий значения функции (столбец В).

8.В качестве второго параметра функции ЛИНЕЙН выберите диапазон, содержащий значения независимой переменной (столбец А).

9. Переместите текстовый курсор в строке формул, чтобы он стоял на имени функции ИНДЕКС. В качестве второго параметра функции ИНДЕКС задайте число 1. Щелкните на кнопке ОК на палитре формул.

Функция ЛИНЕЙН возвращает коэффициенты уравнения прямой в виде массива из двух элементов. С помощью функции ИНДЕКС выбирается нужный элемент.

10. Сделайте текущей ячейку D1. Повторите операции, описанные в пп. 3-9, чтобы в итоге в этой ячейке появилась формула: =ИНДЕКС (ЛИНЕЙН (B1:B20;A1:A20);2). Ее можно ввести и вручную (посимвольно). Теперь в ячейках С1 и D1 вычислены, соответственно, коэффициенты *а и b* уравнения наилучшей прямой.

11. Сделайте текущей ячейку С2. Повторите операции, описанные в пп. 3-9, или введите вручную следующую формулу:

 $=$ ИНДЕКС (ЛГРФПРИБЛ (В1:В20;A1:A20);1).

12. Сделайте текущей ячейку D2. Повторите операции, описанные в пп. 3-9, или введите вручную следующую формулу:

 $=$ ИНДЕКС (ЛГРФПРИБЛ (В1:В20;A1:A20);2).

Теперь ячейки С2 и D2 содержат, соответственно, коэффициенты а и b уравнения наилучшего показательного приближения.

| Для интерполяции или экстраполяции оптимальной кривой без явного определения ее параметров можно использовать функции ТЕНДЕНЦИЯ (для линейной зависимости) и РОСТ (для показательной зависимости).

13. Для построения наилучшей прямой другим способом дайте команду Сервис  $\blacktriangleright$ Анализ данных.

14. В списке Инструменты анализа выберите пункт Регрессия, после чего щелкните на кнопке ОК.

15. В поле Входной интервал Y укажите методом протягивания диапазон, содержащий значения функции (столбец В).

16. В поле Входной интервал Х укажите методом протягивания диапазон, содержащий значения независимой переменной (столбец А).

17. Установите переключатель Новый рабочий лист и задайте для него имя Результат расчета

18. Шелкните на кнопке ОК и по окончании расчета откройте рабочий лист Результат расчета. Убедитесь, что вычисленные коэффициенты (см. ячейки В17 и В18) совпали с полученными первым методом.

19. Сохраните рабочую книгу book.xls.

Мы научились анализировать с помошью программы Excel экспериментальные данные с использованием метода наименьших квадратов. Мы применили для вычислений разные средства программы Excel. Мы получили информацию, необходимую для построения графиков нужных приближений.

### Применение таблиц подстановки

Построить графики функций, коэффициенты которых определены в предыдущем упражнении.

1. Запустите программу Excel (Пуск > Программы > Microsoft Excel) и откройте рабочую книгу book.xls.

2. Выберите шелчком на ярлычке рабочий лист Обработка эксперимента.

3. Так как программа Excel не позволяет непосредственно строить графики функций. заданных формулами, необходимо сначала табулировать формулу, то есть создать таблицу значений функций для заданных значений переменной. Сделайте текущей ячейку СЗ и занесите в нее значение 0. Эта ячейка будет использоваться как ячейка ввода, на которую будут ссылаться формулы.

4. Методом протягивания выделите значения в столбце А. Дайте команду Правка Копировать, чтобы перенести эти данные в буфер обмена. Сделайте текущей ячейку F2 и дайте команду Правка > Вставить, чтобы скопировать заданные значения независимой переменной в столбец F, начиная со второй строки.

5. В ячейку G1 ввелите формулу = $C3*SC$1+SD$1$ . Злесь  $C3$  — ячейка ввола, а в качестве ссылок используются вычисленные методом наименьших других квадратов коэффициенты уравнения прямой.

6. В ячейку H1 введите формулу = \$D\$2\*\$C\$2"С3 для вычисления значения показательной функции. В программе Excel можно табулировать несколько функций одной переменной в рамках единой операции.

7. Выделите прямоугольный диапазон, включающий столбцы F, G и H и строки от строки 1, содержащей формулы, до последней строки с данными в столбце F.

8. Дайте команду Данные > Таблица подстановки. Выберите поле Подставлять значения по строкам в и щелкните на ячейке ввода СЗ.

9. Шелкните на кнопке ОК, чтобы заполнить пустые ячейки в столбцах G и H выделенного диапазона значениями формул в ячейках первой строки для значений независимой переменной, выбранных из столбца F.

10. Переключитесь на рабочий лист Диаграмма1 (если используемое по умолчанию название листа с диаграммой было изменено, используйте свое название).

11. Щелкните на кнопке Мастер диаграмм на стандартной панели инструментов и пропустите первый этап щелчком на кнопке Далее.

12. Выберите вкладку Ряд и щелкните на кнопке Добавить. В поле Имя укажите: Наилучшая прямая. В поле Значения Х укажите диапазон ячеек с данными в столбце F, а в поле Значения Y укажите диапазон ячеек в столбце G.

13. Еще раз щелкните на кнопке Добавить. В поле Имя укажите: Показательная функция. В поле Значения Х укажите диапазон ячеек с данными в столбце F, а в поле Значения Y укажите диапазон ячеек в столбце Н.

Щелкните на кнопке Готово, чтобы перестроить диаграмму в соответствии с 1 14. юными настройками.

15. Сохраните рабочую книгу book.xls.

Мы научились создавать таблицу подстановки, содержащую значения заданных формул для нужных значений независимой переменной. Мы применили эту возможность программы Excel для построения графиков функций, заданных формулами. Мы также научились редактировать ранее построенную диаграмму, нанося на нее дополнительные графики.

### Лабораторная работа №17

### Решение уравнений средствами программы Excel. Решение задач оптимизации Цель работы

Научиться численно решать с помощью программы Excel уравнения, содержащие одно неизвестное и задаваемые формулой, формулировать условия задачи табличным образом, формировать ограничения, которым должно удовлетворять решение, и производить поиск оптимального набора переменных..

### Теоретические сведения

#### Итоговые вычисления

Итоговые вычисления предполагают получение числовых характеристик, описывающих определенный набор данных в целом. Например, возможно вычисление суммы значений, входящих в набор, среднего значения и других статистических характеристик, количества или доли элементов набора, удовлетворяющих определенных условиям. Проведение итоговых вычислений в программе Excel выполняется при помощи встроенных функций. Особенность использования таких итоговых функций состоит в том, что при их задании программа пытается «угадать», в каких ячейках заключен обрабатываемый набор данных, и задать параметры функции автоматически.

В качестве параметра итоговой функции обычно задается некоторый диапазон ячеек, размер которого определяется автоматически. Выбранный диапазон рассматривается как отдельный параметр («массив»), и в вычислениях используются все ячейки, составляющие его.

Суммирование. Для итоговых вычислений применяют ограниченный набор функций, наиболее типичной из которых является функция суммирования (СУММ). Это единственная функция, для применения которой есть отдельная кнопка на стандартной панели инструментов (кнопка Автосумма). Диапазон суммирования, выбираемый автоматически, включает ячейки с данными, расположенные над текущей ячейкой (предпочтительнее) или слева от нее и образующие непрерывный блок. При неоднозначности выбора используется диапазон, непосредственно примыкающий к текушей ячейке.

Автоматический подбор диапазона не исключает возможности редактирования формулы. Можно переопределить диапазон, который был выбран автоматически, а также задать дополнительные параметры функции.

Функции для итоговых вычислений. Прочие функции для итоговых вычислений выбираются обычным образом, с помощью раскрывающегося списка в строке формул или с использованием мастера функций. Все эти функции относятся к категории Статистические. В их число входят функции ДИСП (вычисляет дисперсию), МАКС (максимальное число в диапазоне). СРЗНАЧ (среднее арифметическое значение чисел диапазона), СЧЕТ (подсчет ячеек с числами в диапазоне) и другие.

Функции, предназначенные для выполнения итоговых вычислений, часто применяют при использовании таблицы Excel в качестве базы данных, а именно на фоне фильтрации записей или при создании сводных таблиц

### Решение уравнений средствами программы Excel

Найти решение уравнения  $x^3 - 3x^2 + x = -1$ .

Запустите программу Excel (Пуск ► Программы ► Microsoft Excel) и откройте  $1$ рабочую книгу book.xls, созданную ранее.

2. Создайте новый рабочий лист (Вставка • Лист), дважды щелкните на его ярлычке и присвойте ему имя Уравнение.

3. Занесите в ячейку А1 значение 0.

4. Занесите в ячейку В1 левую часть уравнения, используя в качестве независимом переменной ссылку на ячейку А1. Соответствующая формула может, например, иметь вид = A1  $3-3*A1$   $2+A1$ .

5. Дайте команду Сервис • Подбор параметра.

6. В поле Установить в ячейке укажите В1, в поле Значение задайте -1, в поле изменяя значение ячейки укажите А1.

Щелкните на кнопке ОК и посмотрите на результат подбора, отображаемый и  $7\overline{ }$ диалоговом окне Результат подбора параметра. Щелкните на кнопке ОК, чтобы сохранить полученные значения ячеек, участвовавших в операции.

8. Повторите расчет, задавая в ячейке А1 другие начальные значения, например 0.5 или

2. Совпали ли результаты вычислений? Чем можно объяснить различия?

9. Сохраните рабочую книгу book.xls.

### Упражнение. Решение задач оптимизации

Задача. Завод производит электронные приборы трех видов (прибор А, прибор Ни прибор С), используя при сборке микросхемы трех видов (тип 1, тип 2 и тип 3). Расход микросхем задается следующей таблицей:

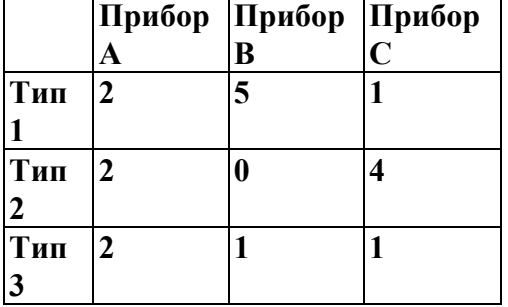

Стоимость изготовленных приборов одинакова.

Ежедневно на склад завода поступает 500 микросхем типа 1 и по 400 микросхем типов 2 и 3. Каково оптимальное соотношение дневного производства приборов различного типа, если производственные мощности завода позволяют использовать запас поступивших микросхем полностью?

- 1. Запустить программу EXCEL (Пуск ->Программы->Microsoft Excel) и откройте рабочую книгу book.xls, созданную ранее.
- 2. Создайте новый рабочий лист (Вставка Лист), дважды щелкните на его ярлычке и присвойте ему имя Организация производства.
- 3. В ячейки А2, А3 и А4 занесите дневной запас комплектующих числа 500, 400 и 400, соответственно.
- 4. В ячейки С1, D1 и E1 занесите нули в дальнейшем значения этих ячеек будут подобраны автоматически.
- 5. В ячейках диапазона С2: Е4 разместите таблицу расхода комплектующих.
- 6. В ячейках В2:В4 нужно указать формулы для расчета расхода комплектующих по типам. В ячейке B2 формула будет иметь вид = $C1*C2+SDS1*D2+SES1*E2$ , а остальные формулы можно получить методом автозаполнения (обратите внимание на использование абсолютных и относительных ссылок).
- 7. В ячейку F1 занесите формулу, вычисляющую общее число произведенных приборов: для этого выделите диапазон C1:E1 и щелкните на кнопке Автосумма на стандартной панели инструментов.
- 8. Дайте команду Сервис- Поиск решения откроется диалоговое окно поиск решения.
- 9. В поле Установить Целевую укажите ячейку, содержащую оптимизируемое значение (F1). Установить переключатель Равной максимальному значению (требуется максимальный объем производства).
- 10. В поле изменяя ячейки задайте диапазон подбираемых параметров  $C1.E1$ .
- 11. Чтобы определить набор ограничений, щелкните на кнопке Добавить. В диалоговом окне Добавление ограничения в поле ссылка на ячейку укажите диапазон В2:В4. В качестве условия задайте <=. В поле Ограничение задайте

диапазон A2:A4. Это условие указывает, что дневной расход комплектующих не должен превосходить запасов. Щелкните на кнопке ОК.

- 12. Снова щелкните на кнопке Добавить. В поле ссылка на ячейку укажите диапазон C1:E1. В качестве условия задайте <=. В поле ограничения задайте число 0. Это условие указывает, что число производимых приборов неотрицательно. Щелкните на кнопке ОК.
- 13. Снова щелкните на кнопке Добавить. В поле ссылка на ячейку укажите диапазон C1:E1. В качестве условия выберите пункт цел. Это условие не позволяет производить доли приборов. Щелкните на кнопке ОК.
- 14. Щелкните на кнопке Выполнить. По завершении оптимизации откроется диалоговое окно Результата поиска решения.
- 15. Установить переключатель сохранить найденное решение, после чего щелкните на кнопке ОК.
- 16. Проанализируйте полученное решение. Кажется ли оно очевидным? Проверьте его оптимальность, экспериментируя со значениями ячеек C1:E1. Чтобы восстановить оптимальные значения, можно в любой момент повторить операцию поиска решения.
- 17. Сохранить рабочую книгу.

### **Учебно-методические материалы**

- 1. С.Симонович Специальная информатика, АСТпресс, Москва 1999г.
- 2. С.Симонович Информатика базовый курс, Питер, Санкт-Петербург –2001г.
- 3. Н.В. Макаров Информатика, Москва 1997г.